# Stay Organized Using Stacks (Perfect for Panos and HDR Shots)

Let's say you took 10 or 12 shots of a bird, in pretty much the same position. In Bridge, you'll see 10 or 12 thumbnails of these very similar shots, right? This is where stacks come in. You can group these very similar photos together under just one thumbnail (called a stack), so those shots only take up one spot, instead of 12. Any time you want to see your bird photos, you just click on that one and the stack expands to reveal them all. And, Bridge can even create stacks for your panos and HDR shots automatically. Pretty slick, eh?

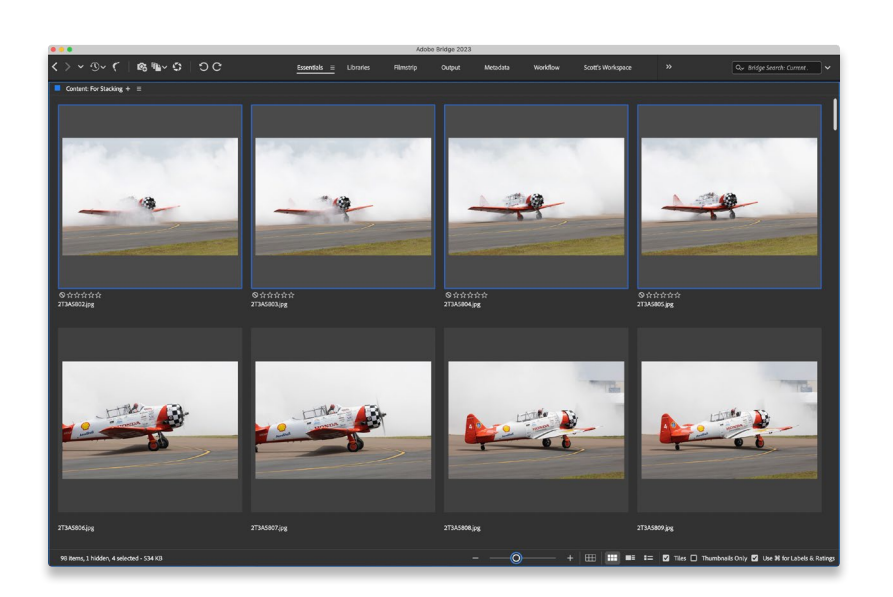

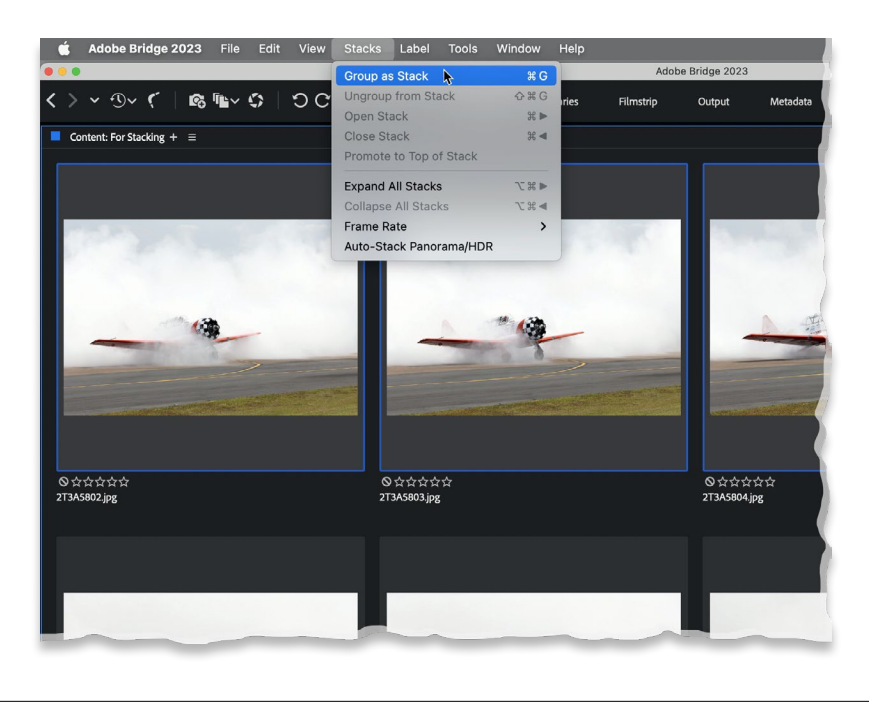

# Step One:

To stack similar photos together, pressand-hold the Command (PC: Ctrl) key, and click on the similar photos you want in your stack to select them.

# Step Two:

Now, in the menu bar, go under the Stacks menu and choose Group as Stack, or just press the keyboard shortcut Command-G (PC: Ctrl-G).

Once you do either of those, when you look in the Content panel, you'll see two indicators that you have a stack: you'll see a thin stroke around your thumbnail's cell that looks like the outline of a traditional slide mount (as seen here), and a number appears in the top-left corner to let you know how many photos are in that stack (in our case here, it's 4). By stacking these similar photos together, you can now see more photos in your Content panel that otherwise you'd have had to scroll down to see. You can create as many stacks as you'd like—after all they're just there to help you stay organized. How many (or few) stacks you create is totally up to you.

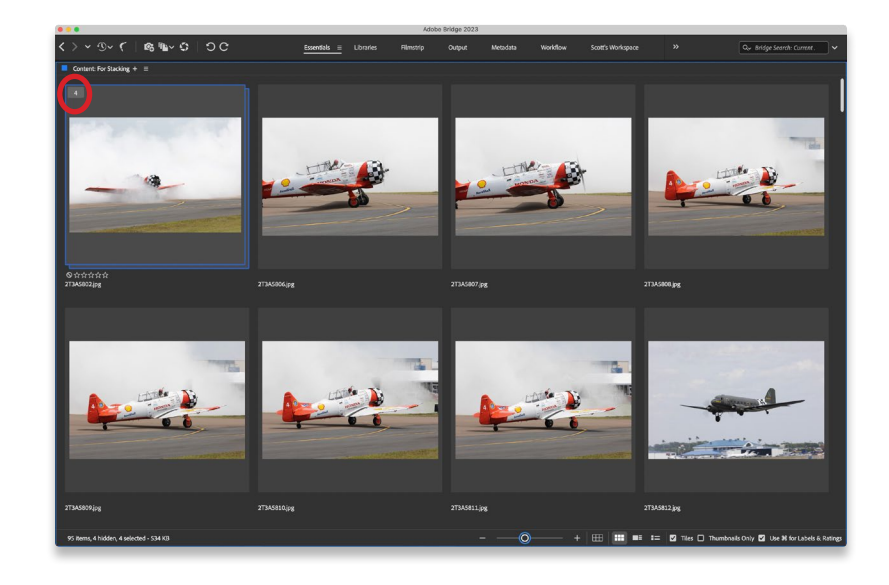

### Step Four:

If you want to expand your stack and see what's inside it, just click directly on the number up in the top-left corner, and the stack expands (as shown here). If you actually want to permanently unstack your stack (and have your photos return to just being individual thumbnails), press Command-Shift-G (PC: Ctrl-Shift-G).

#### TIP: Open Stacked Photos in Photoshop

If you click on a stack and press the Return (PC: Enter) key, only the top photo (the visible photo) in that stack will open in Photoshop. However, if you look closely, you'll see that there are two slide mount outlines around each stack. If you click directly on the second slide mount (the one in back), when you press the Return key, it opens all the photos in that stack in Photoshop. By the way, if those photos are in RAW format, they will open in Camera Raw instead.

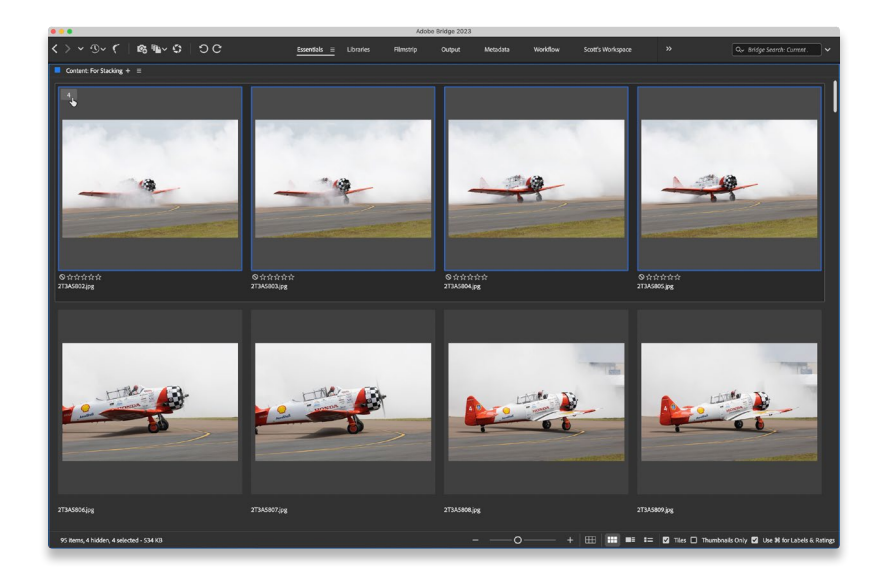

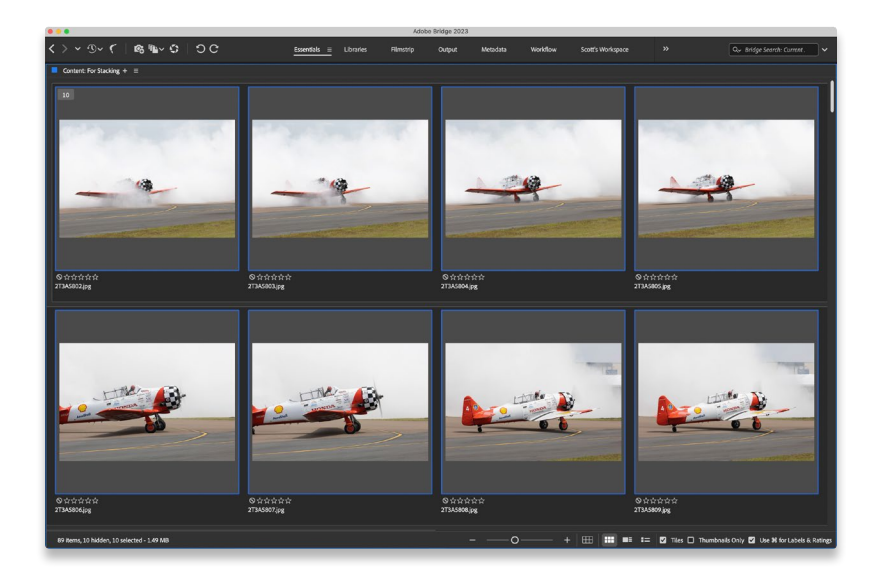

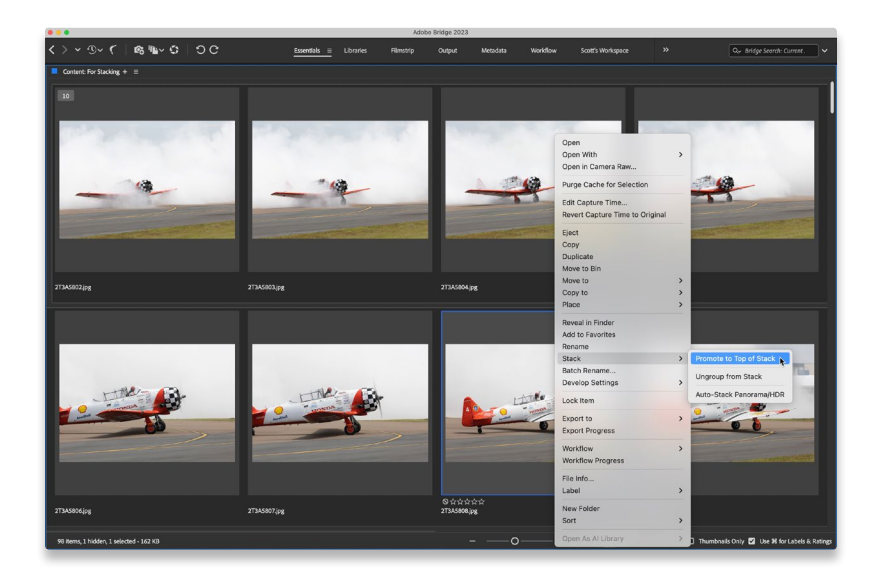

## Step Five:

To add photos to an existing stack, first click on the stack you want to add them to, then Command-click (PC: Ctrl-click) on the other photo(s) you want to add to that stack. Now press Command-G (PC: Ctrl-G), and those photo(s) are added to the stack.

## TIP: Scrubbing Through a Stack

If you place your cursor over your stack's thumbnail, a little horizontal slider will appear across the top of it. If you clickand-drag this slider to the right, it will scroll through and show you the thumbnails of the photos in that stack. That's pretty sweet because you don't have to expand the stack.

## Step Six:

After you've created your stack, you can choose any photo as the top photo (and the one visible when the stack is collapsed) by first expanding the stack (click on the number in the thumbnail's top-left corner), and then Right-clicking on the photo you'd like as the top photo. When the pop-up menu appears, under Stack, choose Promote to Top of Stack (as shown here) and that photo will now represent the stack. Of course, when the stack is expanded, you can drag-anddrop photos into the order you want.

# TIP: Instant Stack Slide Show

To the immediate left of that horizontal slider I mentioned in the previous tip is a tiny Play button. Click it to see a quick mini-slide-show of the photos in that stack, right within that thumbnail cell. To change the slide show's speed, go under the Stacks menu, under Frame Rate.

### Step Seven:

If you shoot multiple shots to later stitch together as a single panorama, then stacking really makes sense. There's an automatic feature that looks at the embedded camera data and tries to determine if the photos are a panorama (it looks at the time between shots). Or, if you took a series of shots at different exposures to compile into a single HDR (High Dynamic Range) photo, it senses that too, and can automatically stack them together. To turn this feature on, go under the Stacks menu and choose Auto-Stack Panorama/HDR (as shown here), and Bridge will search through your current images and see if it can stack any together for you.

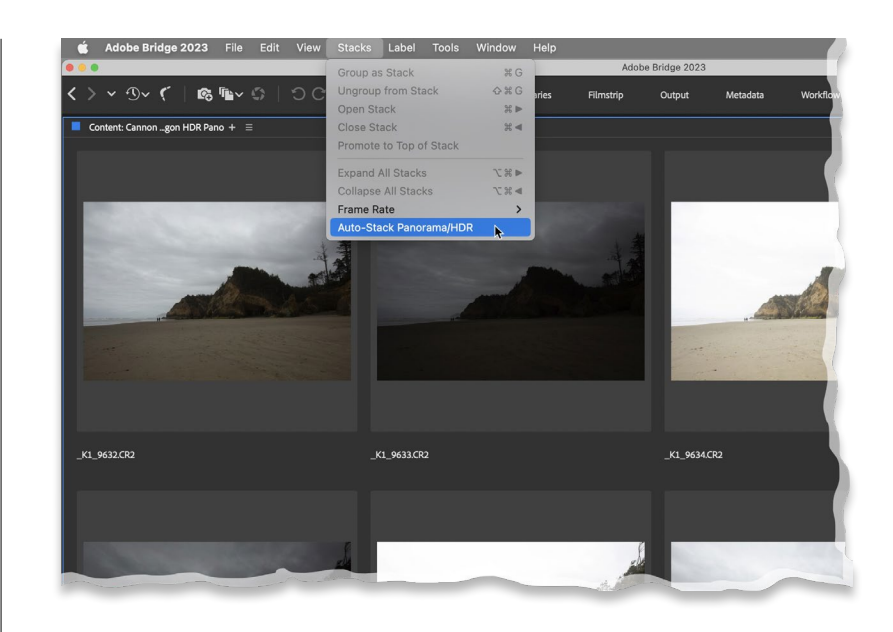

# Step Eight:

Here you can see the results of an autostack of the panorama shown in the previous step.

#### TIP: Finding Your Panos Easier

If you don't want to use the auto-stack feature, here's a tip to help you find your panos easier when they're loaded into Bridge: Right before you shoot your pano, hold up your index finger in front of the lens and take a shot. Then shoot your pano, and after the last frame, hold up two fingers and take another shot. That way, later, when you bring your photos into Bridge, you'll not only see a reminder that you shot a pano, you'll see exactly which photos belong in that pano. Try this once, and you'll always do it.

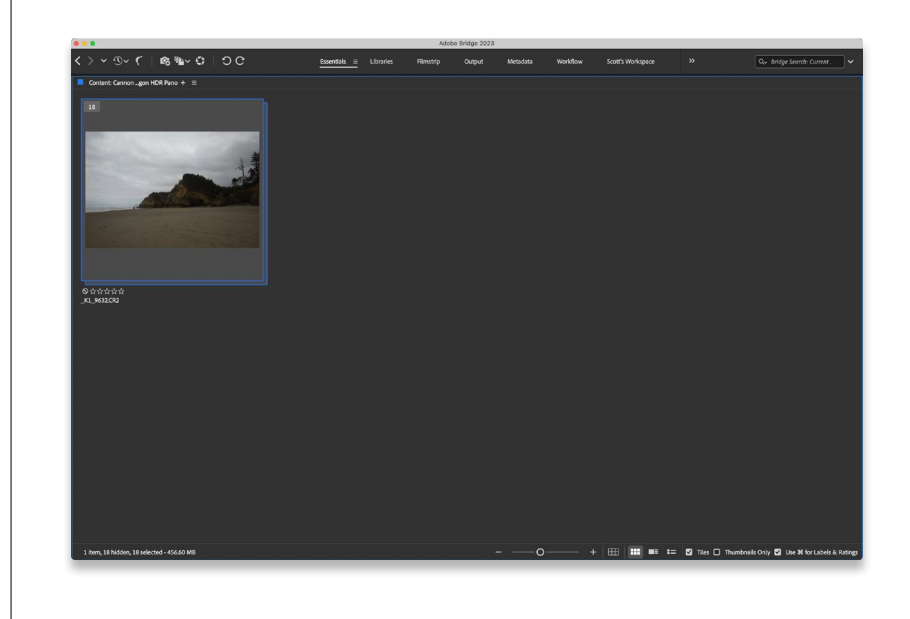

# Creating Full-Screen Slide Shows

In the first bonus chapter, you learned how to do a manual full-screen slide show (you press the Spacebar and your photo goes full screen, then you use the Arrow keys on your keyboard), but for a client presentation, you might want a slicker slide show with smooth transitions and effects. Of course, beyond just showing off your work, while the slide show is running, you can still delete any bad shots, apply ratings, rotate shots, etc. Here's how to set one up:

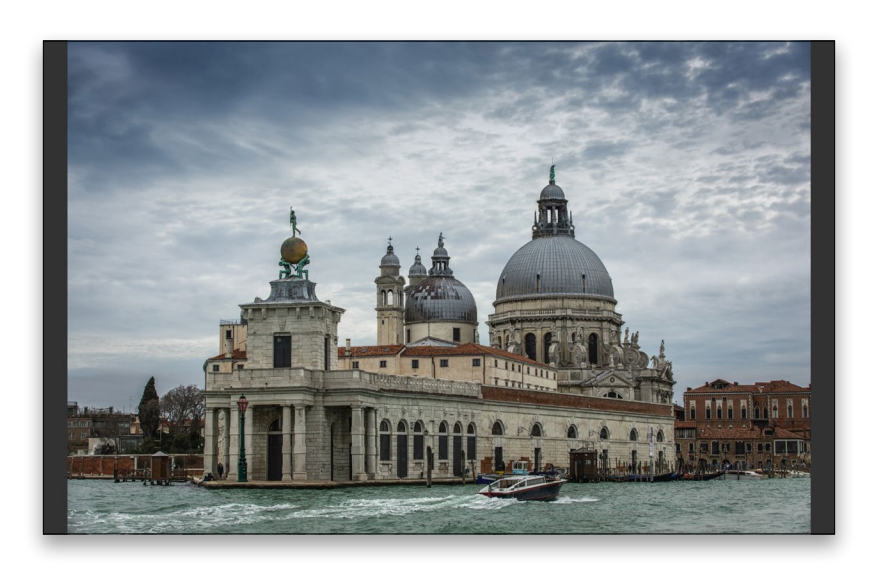

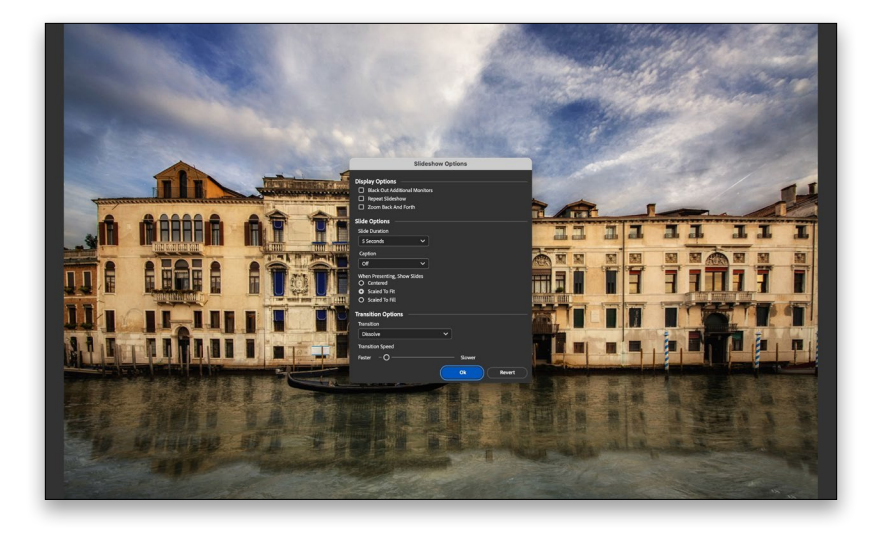

# Step One:

To see a full-screen slide show of the photos currently shown in Bridge, press Command-L (PC: Ctrl-L) and your slide show starts (as shown here). If you just want certain photos to appear in your slide show, select them by Commandclicking (PC: Ctrl-clicking) on them before you start your slide show. The slides advance automatically, but if you'd prefer to switch slides manually, press the Right Arrow key on your keyboard (to return to the previous slide, press the Left Arrow key. I know, that was pretty obvious. Sorry).

# Step Two:

To pause your slide show press the Spacebar. To restart, press it again. To quit your slide show, press the Esc key on your keyboard. Also, there are options for how your slide show displays onscreen, and you bring those up by pressing Command-Shift-L (PC: Ctrl-Shift-L) or just choosing Slideshow Options from the View menu. The Slideshow Options dialog is shown here.

At the top of the dialog are the **Display Options**. The first option only applies to people working with two different monitors (turning this on blacks out the second monitor, so it doesn't distract from your slide show on the first monitor). The Repeat Slideshow checkbox does… come on, do I really have to describe this one? The last checkbox, Zoom Back And Forth, sounds like it would create something really annoying, but actually this is Adobe's name for the popular Ken Burns effect—where your photos slowly and smoothly move toward the screen (or away from it), giving your slide show some subtle motion. You should definitely at least give this a try to see if you like the effect (it's very popular).

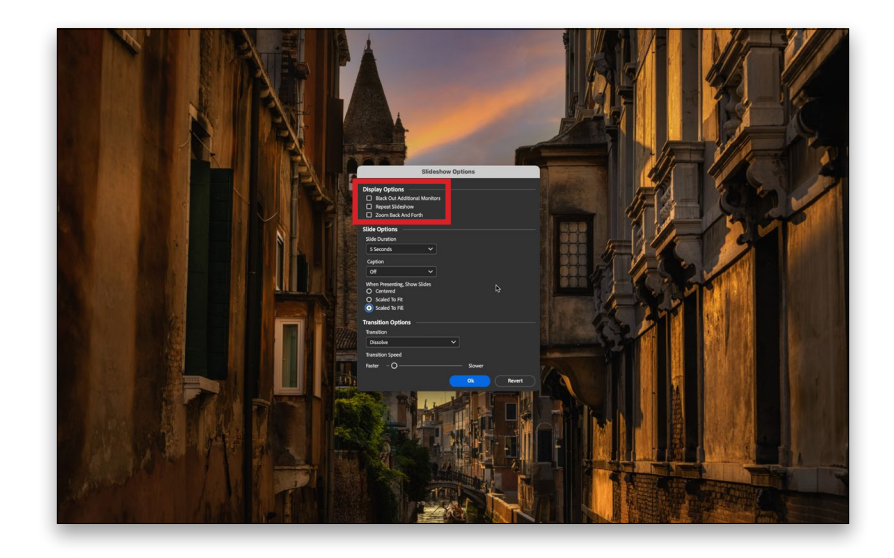

## Step Four:

The next section of **Slide Options** relates to the slides themselves, including how long each slide appears onscreen and whether any captions you've added to the photo's metadata will appear onscreen, as well. The next option down is important, because it determines how big your photos appear onscreen. I don't like the default Scaled to Fit setting, because (depending on the size of your photos) it can leave gray bars on both sides of your image (look at the image in Step One to see what I mean). That's why I prefer either of the two other choices: The Scaled to Fill option scales your photo to fill the entire screen (which looks really good; see Step Three), and I recommend this option if you choose the Zoom Back and Forth effect. If you're not using Zoom Back and Forth, I like the Centered option, which displays your photos a little smaller, but nicely centered on a gray background (as shown here).

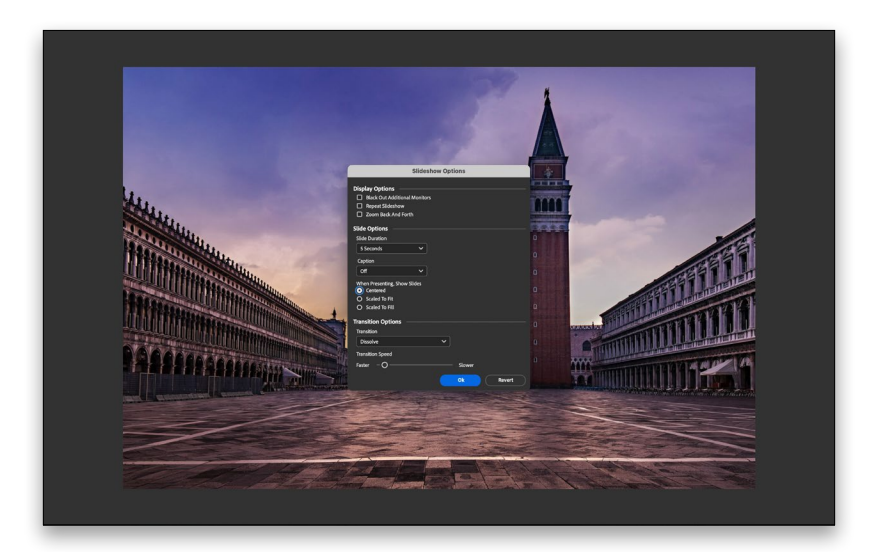

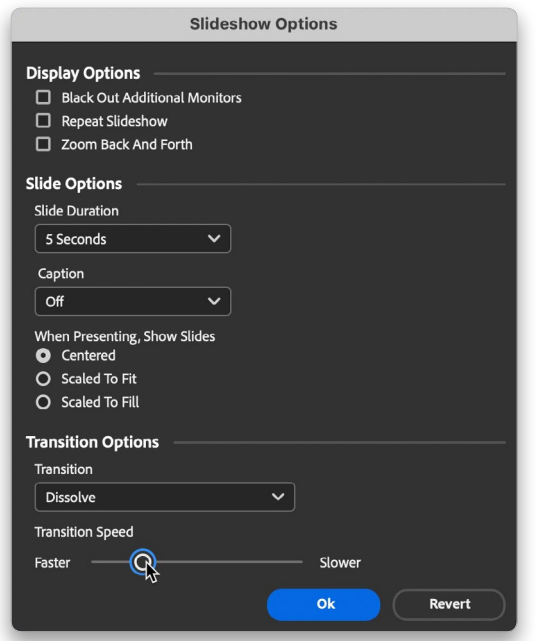

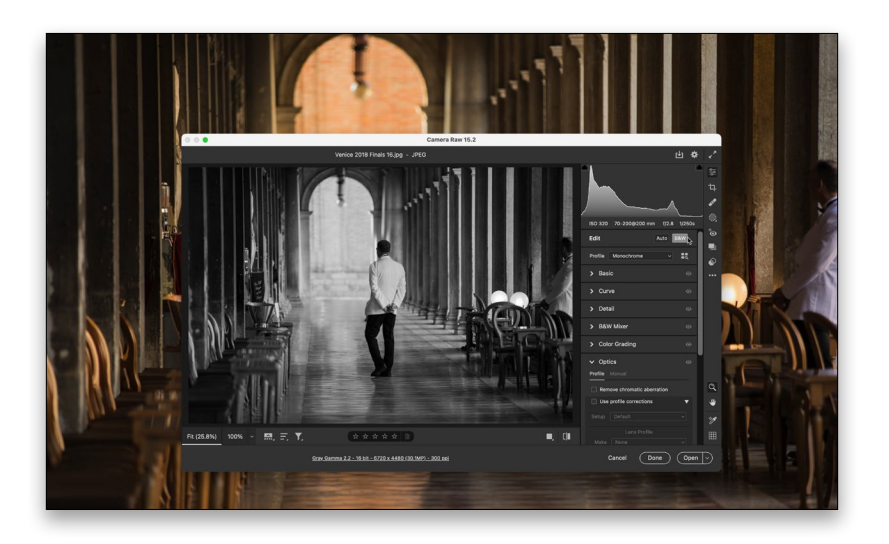

# Step Five:

The last set of options is the Transition Options, where you can choose from a pop-up menu of transitions. Thankfully, the default transition is a nice, smooth dissolve, but you can choose other transitions, as well as how fast (or slow) the transition effect takes before the next slide appears (you set this using the Transition Speed slider, just below the Transition pop-up menu, as shown here).

# TIP: Adding Some Music

Sadly, Bridge still doesn't have a builtin background music feature, but that doesn't mean you can't have background music. Here's what I do: I open Apple's iTunes (for PC or Mac) and start my background music first. Then I jump over to Bridge and start my slide show. The effect is exactly the same—a full-screen slide show with background music.

# Step Six:

This is really more a tip rather than a step, but it's so cool that I had to include it separately. If you're looking at your slide show and you see a photo you'd like to edit in Camera Raw, just press the R key (easy to remember—R for Raw). It pauses your slide show and instantly opens that photo in Bridge's own Camera Raw, as shown here (remember—Bridge has Camera Raw built right in), so you can edit the photo. Once you're done editing, click the Done button and you return to the slide show. The changes you made are instantly applied and the slide show continues. This is cooler than it first sounds. Think about it—you're watching your slide show and you see a photo and think "I wonder what that would look like if it was black and white," so you press R to bring up Camera Raw, click on the B&W button, click Done, and bam, you're back in your slide show, and your photo is black and white. Come on—that's pretty slick.

# Finding Your Photos Fast by Using Keywords

It doesn't take long to have thousands of photos on your computer or an external drive, and the secret to keeping all of them just one click away is to use keywords (a fancy name for search terms). That way, for example, if you needed to find all your images of a bride holding a bouquet, you'd just type in bouquet, and instantly every shot you tagged with the keyword "bouquet" would appear. All you have to do is take a few seconds now to create and embed those keywords. Here you'll learn how to embed them, and then how to put them to use.

Step One:

Click on the Essentials workspace up in the Application Bar and you'll find the Keywords panel nested with the Metadata panel in the right side panels (as seen here).

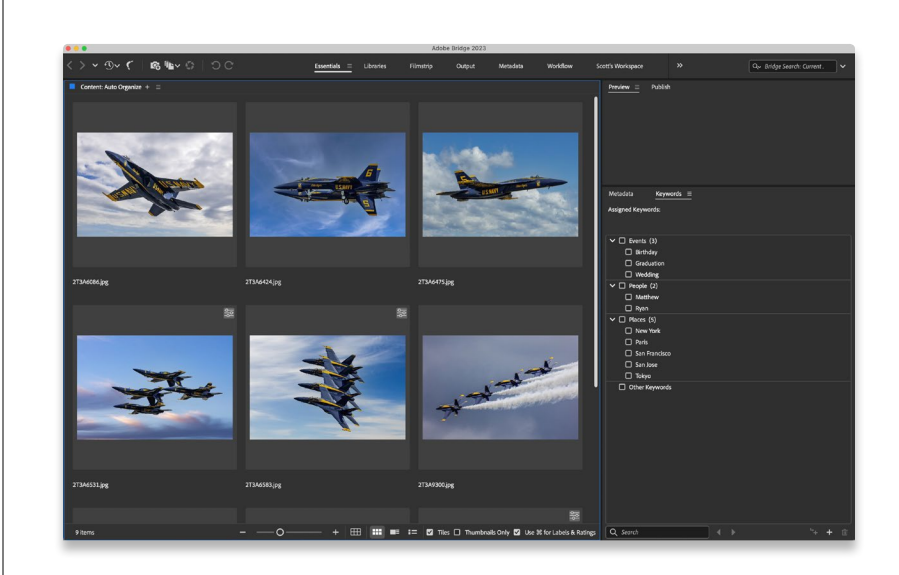

#### Step Two:

You'll see that Adobe has already included some keyword categories (Adobe calls them parent keywords), including Events, People, and Places, each with some of the most common keywords associated with these categories as subkeywords (for example, under Events, the default keywords are Birthday, Graduation, and Wedding). These default keywords are just there to basically give you an idea of how keywords and subkeywords work, and to give you a starting place, but the real power comes from you creating and applying your own keywords.

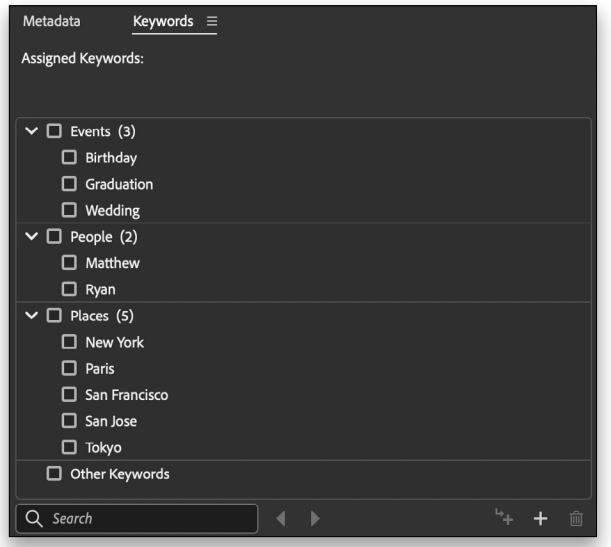

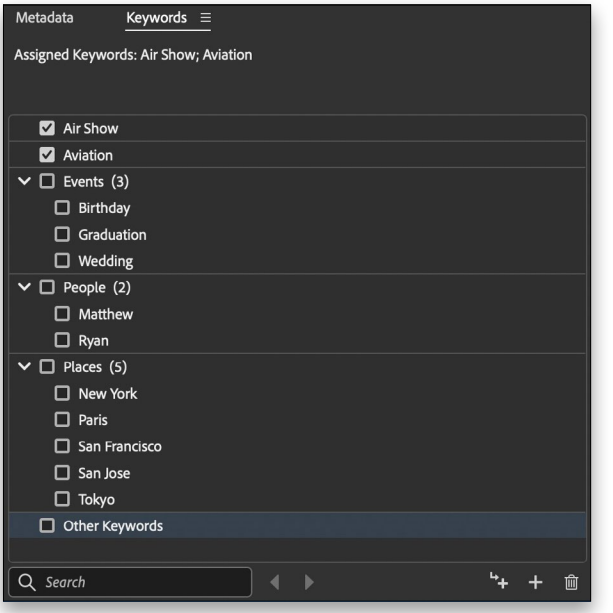

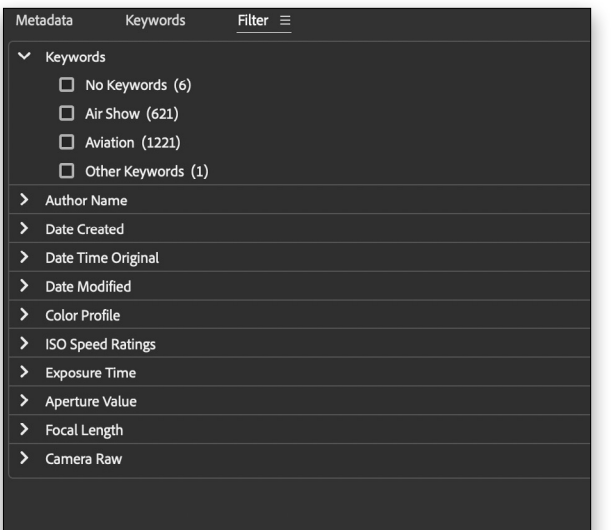

Any keywords that you've assigned to a photo will appear in the Keywords panel. For example, when you look in the Keywords panel here, you'll see the generic keywords (Air Show, Aviation) I added after I imported photos I took at an air show. If I click on one of those photos, two things happen in the Keywords panel: (1) at the top of the panel, it displays all the keywords assigned to that photo, and (2) down in the list of keywords a checkmark will appear beside each keyword assigned to that selected photo, as shown here (we actually use the term "tagged," as in, "That photo is tagged with Air Show and Aviation." It's important to use slang like this to build "street cred" with the kids—I mean, your colleagues).

## Step Four:

The problem is, generic keywords will only get you so far. Here's why: Let's say that you're working on a client project and you need a photo of a jet you remember shooting at an air show. Well, you could look in your Air Show folder, but there could easily be hundreds, or even thousands, of photos in that folder. Instead, to narrow your search, you could go to the Filter panel (I nested it here with the Metadata and Keywords panels; it's normally found in the left side panels of the Essentials workspace) and click on the keyword Air Show, and now all the shots you took of jets would appear. That's nice, but what if there are 621 shots you took of jets (as shown here)? You'll need to narrow your search further, but you really can't, because you only assigned these generic keywords.

### Step Five:

If you want to save yourself from having to spend 30 minutes searching every time you need to find a particular photo, here's what to do: after you import your photos and get rid of the obviously bad, out-of-focus, totally trashed shots, go right then and tag your photos with specific keywords. At this point in the game, it takes just a few minutes, but it will turn your 30-minute searches into 30-second searches, so it's definitely worth doing. You start in the Keywords panel by clicking on the New Keyword icon at the bottom-right corner of the panel (as shown here). This adds a new highlighted parent keyword field, so type in the name you want to add as a keyword (I typed in "Blue Angels"). *Note:* You can also click on a parent keyword, then click on the New Sub Keyword icon to create a subkeyword.

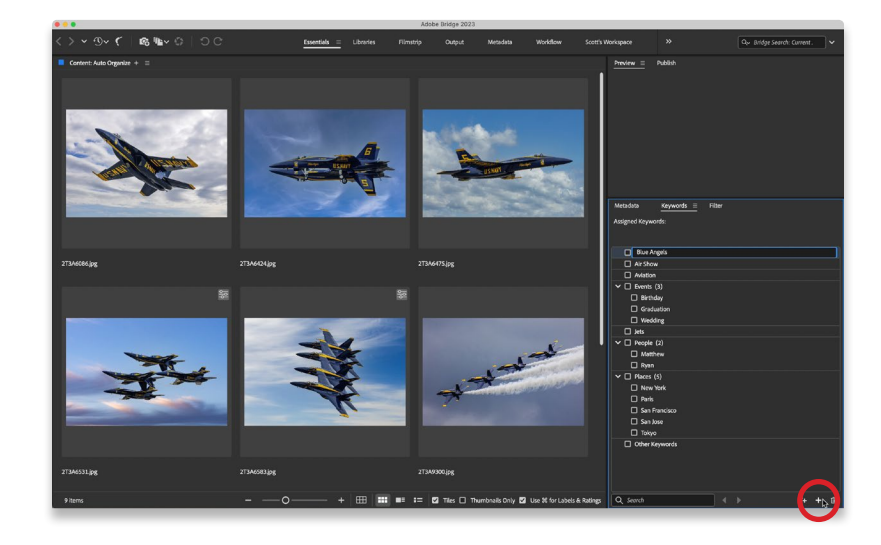

#### Step Six:

Now scroll through your photos, and when you see one with a Blue Angel, Command-click (PC: Ctrl-click) on it to select it. Once they're all selected, go to the Keywords panel and turn on the checkbox for Blue Angels (as shown here), and all the selected photos are now tagged with that keyword. So, that's basically the process—create and assign keywords in the Keywords panel. Then to find photos, use the Quick Search field, or the Find command, which we're going to talk about in just a moment. But first, we need to add more keywords to these photos because a year from now you might not remember that you used a certain keyword to describe them. So, I would add more keywords, like Navy, Jets, Blue Jets, and any other descriptive terms that might help you find these photos in the future.

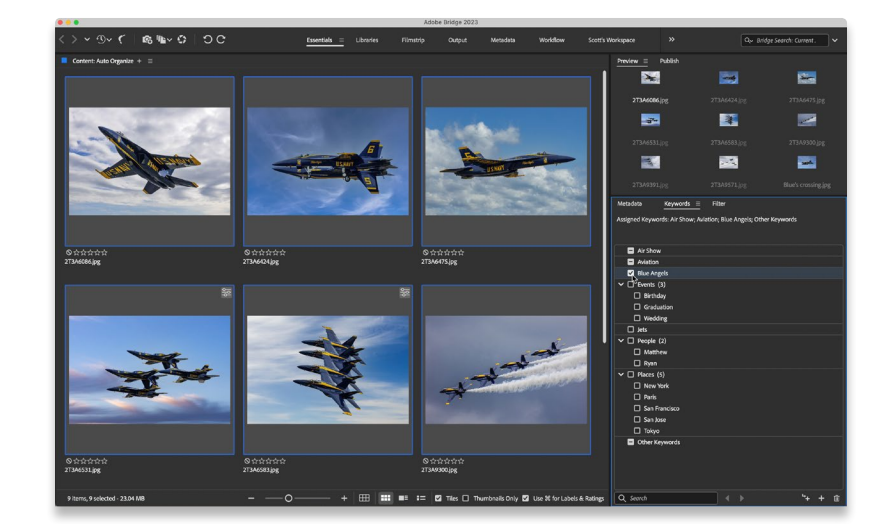

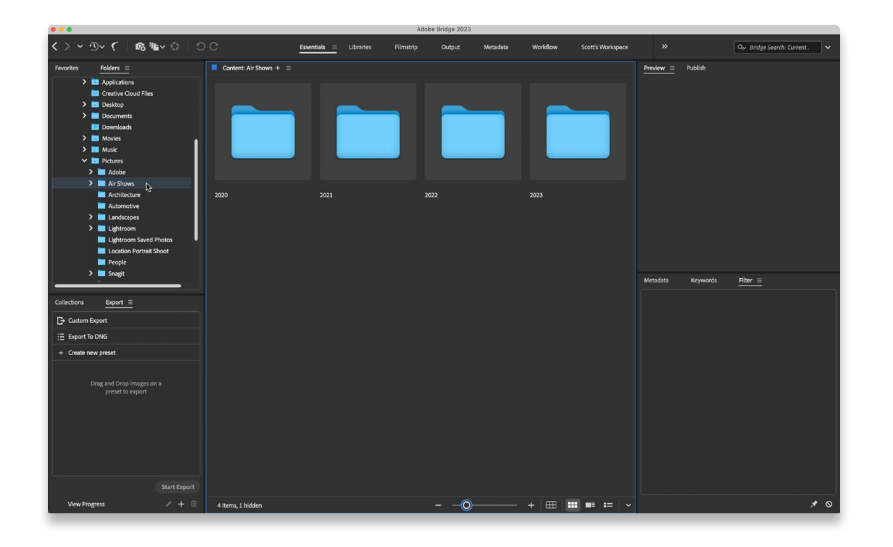

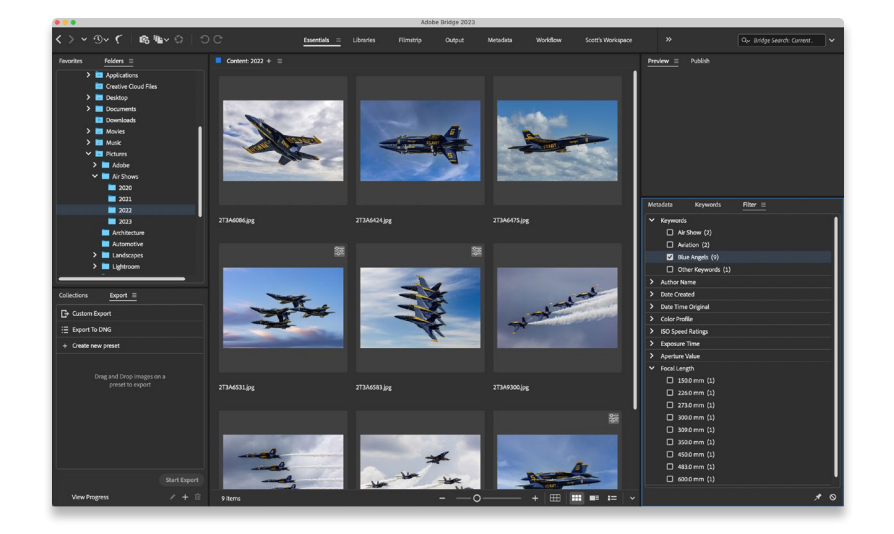

## Step Seven:

So, now let's see just how adding these keywords has made your life easier by going back to our client project. Go to the Folders panel, find your Pictures folder, and click on it to show its contents. Find your folder named Air Shows and click on it. Let's say that inside this folder are all the photos you've taken at air shows in the past four or five years (we'll assume you've been to quite a few of them), so you have several subfolders by date.

## TIP: Deleting Parent Keywords

If you want to delete the default parent keywords that Adobe put in the Keywords panel (or any that you've added), just go there and click on the parent keyword (like Events or People) and then click on the Trash icon at the bottom of the Keywords panel. You delete subkeywords the same way.

## Step Eight:

If you know which subfolder in your Air Shows folder you need to look in, you can use the Filter panel to find the photo you want. Just click on the subfolder in the Folders panel, then in the Filter panel, click on the keyword you want (I clicked on Blue Angels here). This will show you only the images in that subfolder with Blue Angels as a keyword. If you took photos of the Blue Angels both close up and at a distance (different focal lengths), and you know what focal length you are looking for, you can click on both the keyword and the focal length, and Bridge will filter your photos to ones that contain both.

### Step Nine:

Now, the other way to quickly find photos is by using the **Quick Search field** up in the top-right corner of Bridge. Quick Search uses Bridge's search engine by default, and will search in your folder and all subfolders by filename and keyword. Just type in the keyword(s) you want to search for and, as soon as you start typing, it starts narrowing your search, until just your photos tagged with that keyword are showing.

#### Step 10:

If you want to do an advanced search (a search with more options and power), then skip the Quick Search field up top and, instead, press Command-F (PC: Ctrl-F) to bring up the Find dialog (shown here). (*Note:* If you decide to narrow your search after using Quick Search, just click the New Search icon [the magnifying glass] at the top right of the Content panel to bring up the Find dialog with your current search criteria in place.) You pick your search criteria from pop-up menus, and you can add as many different lines of criteria as you'd like by clicking on the + (plus sign) icon on the far-right side of each criteria line. Here I searched for the keyword Blue Angels, but added more criteria, so it only searches for my 5-star images taken with my Canon EOS R6. To search your subfolders, make sure the Include All Subfolders checkbox is turned on near the bottom of the dialog.

#### TIP: Getting Automatic Find Criteria

If you go to the Keywords panel and Right-click on a keyword you want to search, and choose Find from the popup menu that appears, it automatically chooses all the right criteria for you and inserts the keyword in the text field. A big time saver!

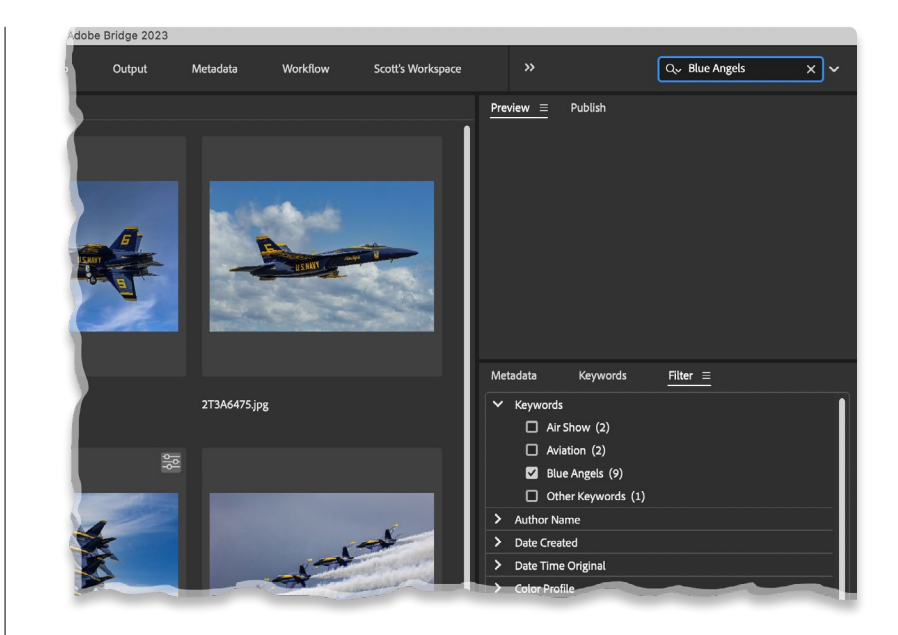

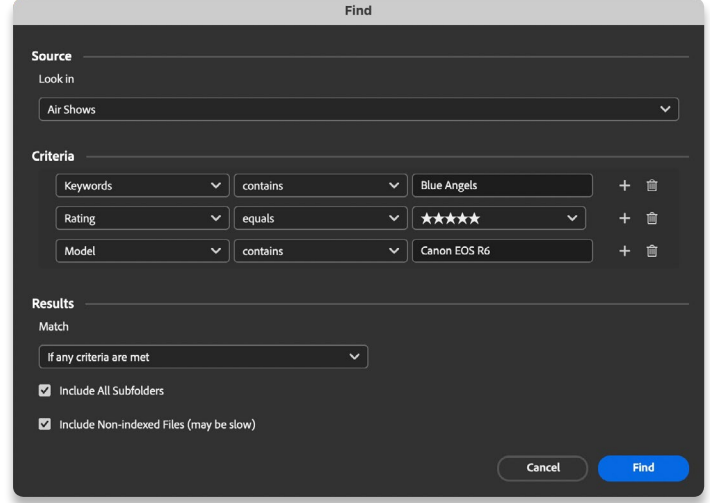

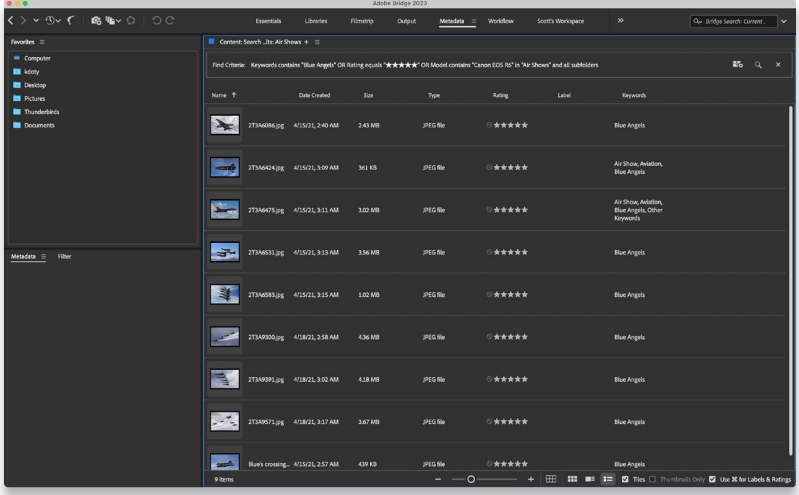

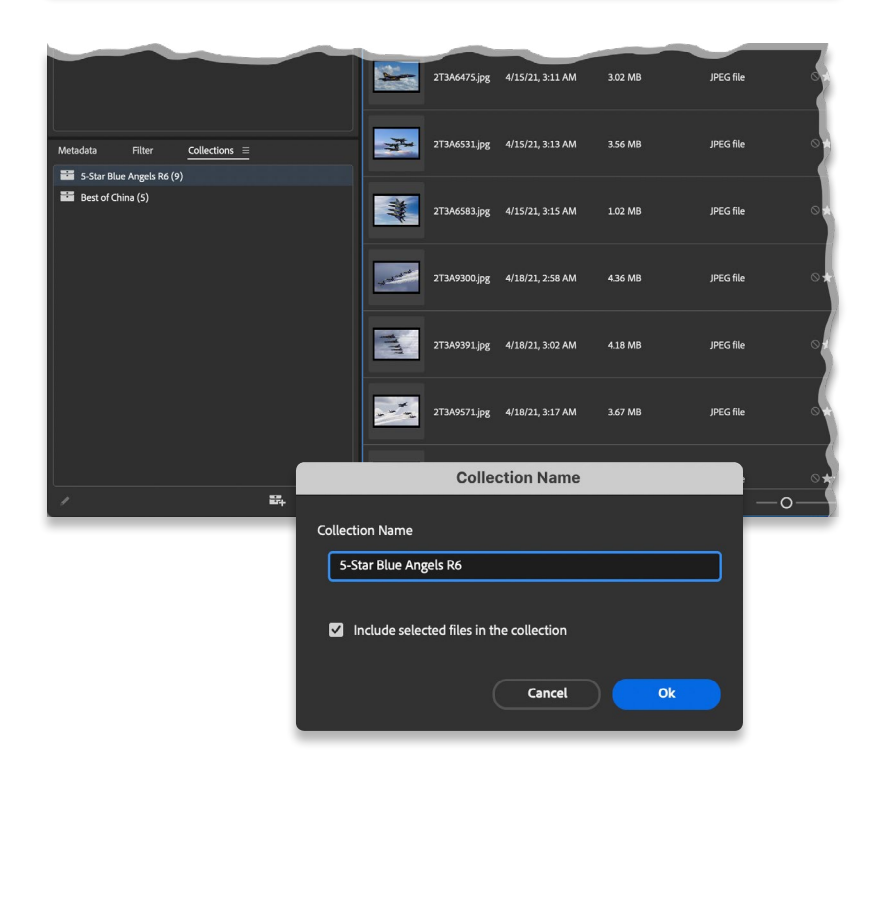

## Step 11:

Click the Find button, and within a few seconds just the photos that have been tagged with the keyword Blue Angels, that are 5-star rated, and were taken with that particular make and model of camera will appear in the Content panel (as shown here, where I switched to the Metadata panel, so we can see more photo info). To search for something else, click the New Search icon (the magnifying glass) in the top right of the Content panel. To clear this advanced search, click the little X icon to its right.

# Step 12:

Okay, so all your 5-star Blue Angels photos shot with your Canon R6 appear in the Content panel. Now what? Well, you can sort them, open them in Photoshop, etc., but if you want instant access to this exact same group of photos again (without having to do another Find), you can create a collection of them (remember, we learned that in Bonus Chapter 1?). To do that, first select the photos you want in that collection (I just do a Select All **[Mac: Command-A: PC: Ctrl-Al** at this point). Then go under the Window menu and choose Collections Panel (if it's not already visible) and it appears at the bottom of the left side panels. Click the **New Collection icon** at the bottom right of the panel, and in its dialog, give your new collection a name, and be sure the Include the Selected Files in the New Collection checkbox is turned on. Click OK and you're set. If you make this search a smart collection, it updates live, meaning whenever you tag a new 5-star photo shot with your Canon R6 with the Blue Angels keyword, it will automatically be included in this smart collection (and smart collections are really just the results of a search, so it doesn't add any file size). To do this, click the New Smart Collection icon at the bottom right of the Collections panel. Pretty handy, eh??

# Seeing and Editing a Photo's Metadata

When you take a photo, your digital camera automatically embeds a host of background info right into it (called EXIF data), which includes the make and model of your camera, the lens you used, your exposure settings, etc. Bridge not only lets you see this information, but it also lets you embed your own custom info (like your copyright info, contact info, etc.). Bridge also shows the file properties (like the pixel dimensions, resolution, color mode, the file size, etc.). All this embedded info is known as your photo's metadata.

#### Step One:

Click on a photo in Bridge and then look at the Metadata panel, on the bottomleft side of Bridge if you switch to the Metadata workspace (I zoomed in on it here so you can see it more clearly), to see all the photo's embedded background info. If you'd like, there's an option for a little window that looks like a digital camera's LCD screen to appear in the top left of the panel (seen below). This "fake LCD screen" displays some key EXIF data (shooting info) for that photo, like the f-stop, shutter speed, ISO setting, metering mode, etc. The section to the right of the screen shows some of the file info data, like the physical dimensions, file size (in this case, it's 23.95 MB), resolution, etc. If you'd like to turn this on, just click on the three lines on the right side of the Metadata's tab and choose Show Metadata Placard from the flyout menu that appears (as shown here). Near the top of the panel is the File Properties section, which shows the full file info data, instead of just the "quick glance" version. By the way, Bridge pulls this File Properties info from the photo itself, so this information is not editable by you (or me) in this panel. The only way to change this part of the metadata is to actually change the photo itself by opening it in Photoshop and changing the image size, or color mode, or resolution, etc. Then, when you save the file with the changes, the metadata is updated automatically to reflect them.

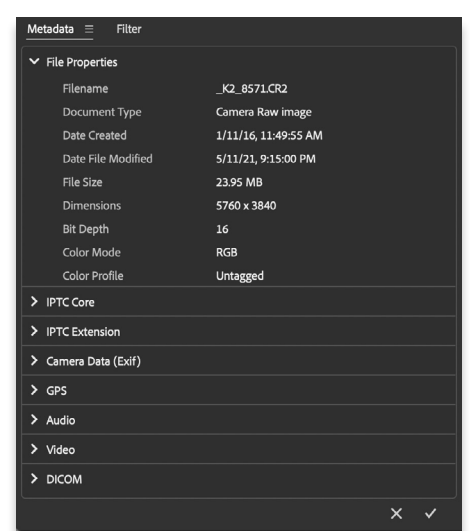

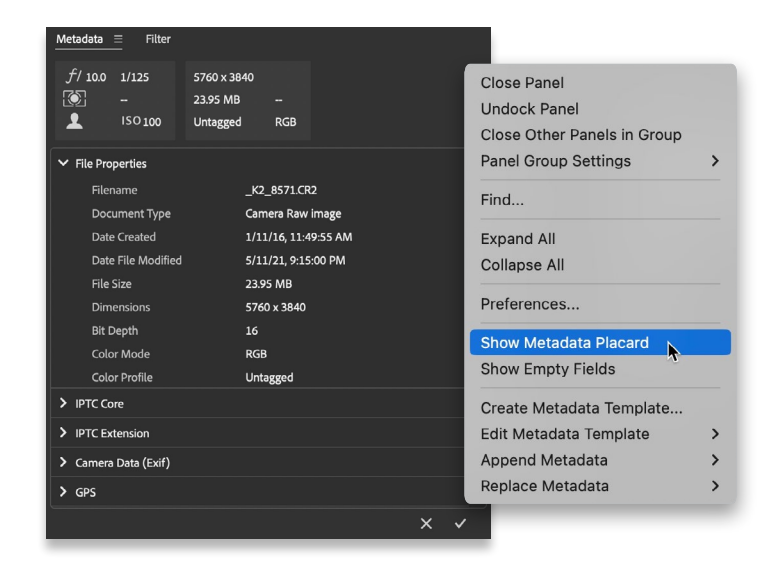

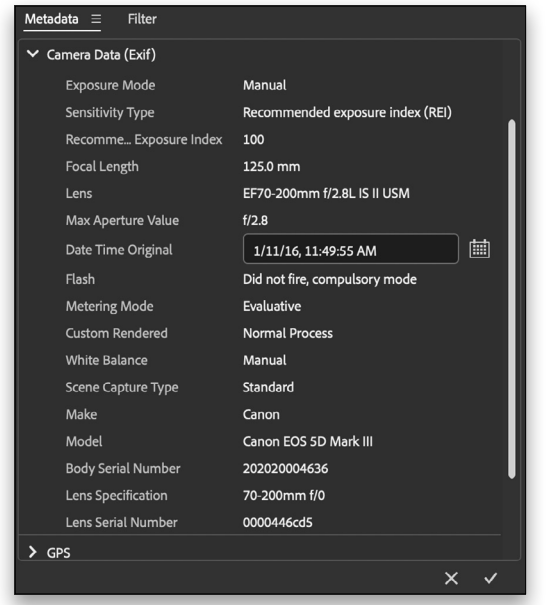

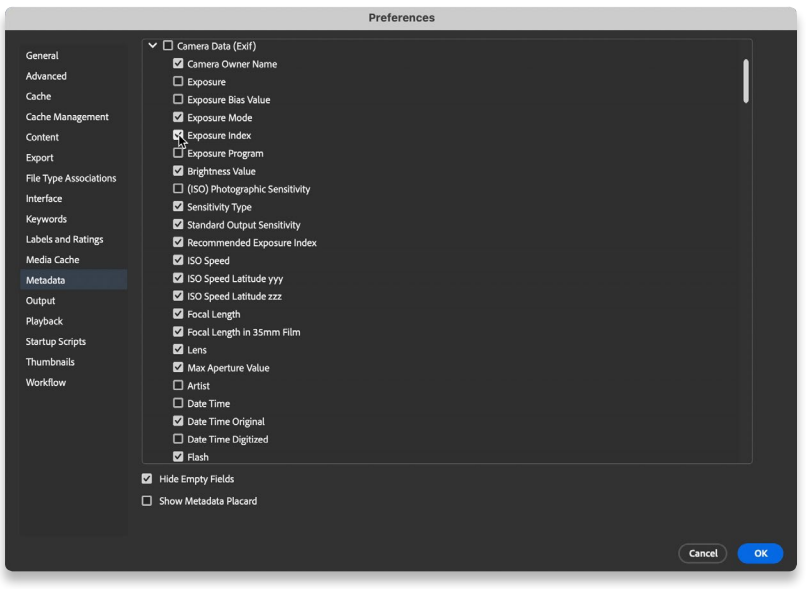

# Step Two:

Now scroll down a little further until you come to the Camera Data (Exif) section (as seen here; you'll scroll right by the IPTC Core info section, but don't worry, we'll look at that next). This section shows the information embedded by your digital camera at the moment you pressed the shutter button. Info in this Camera Data (Exif) section can't be edited at all—it was put there by your camera and it stays there, so all you can do is look at it (you'll use this info later, and then you'll understand why it's so useful). So, for now, just take a look at it and comment out loud something along the lines of, "That's really cool the way it knows everything about my photo."

#### Step Three:

Now, there is a long list of Camera Data (Exif) fields you can't add info into (many more than the average photographer will ever need). That's why most folks set up this list to display only the fields they really want to see. To do this, click on the three lines on the right side of the Metadata's tab and choose Preferences from the flyout menu that appears. This brings up Bridge's Preferences dialog with the Metadata category selected. Scroll down to Camera Data (Exif) and you'll see the full list of available camera data fields (scary, ain't it?). Only the fields with checkmarks by them will be visible, so to hide a field in the list, just turn off the checkbox beside that field. Also, ensure the Hide Empty Fields checkbox is turned on at the bottom, so when you click OK, only the checked fields with information will be visible.

### Step Four:

Okay, so although the camera data isn't editable, there are other sections where you can add your own info. One is the IPTC Core section (named for the International Press and Telecommunications Council). This is where you can add info directly into the file, like your copyright and contact info, the rights usage for the photo, your website, etc. So, let's add some. In the Metadata panel, scroll down to IPTC Core and click on the right-facing triangle to the left of the words IPTC Core to reveal that section (shown here). If you see an empty field, you can add your own custom info into that field. If you added some metadata during the import process (like your copyright info), you'll see that info has been added to those fields.

#### Step Five:

To enter your own info, just click in an empty field and begin typing. To move to the next field down, just press the Tab key on your keyboard. If you want to jump directly to any field, just click on it. When you're done adding your own custom data, click on the **checkmark** icon at the very bottom of the panel. You can also press Return (PC: Enter) or, if the field accepts multiple lines of text (like the Creator: Website[s] field), press you can press Command-Option-Return (PC: Alt-Enter).

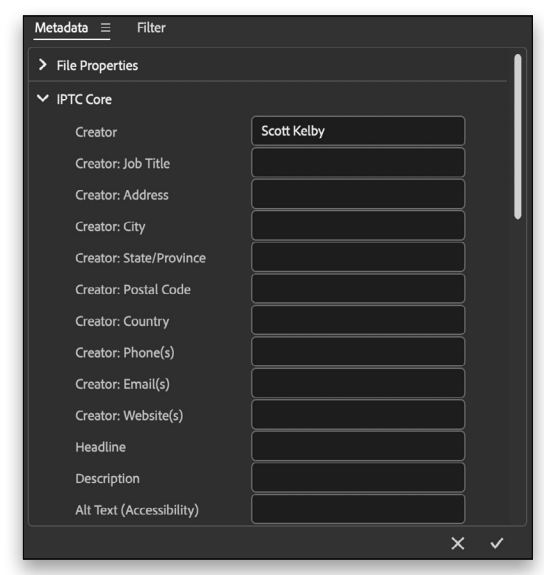

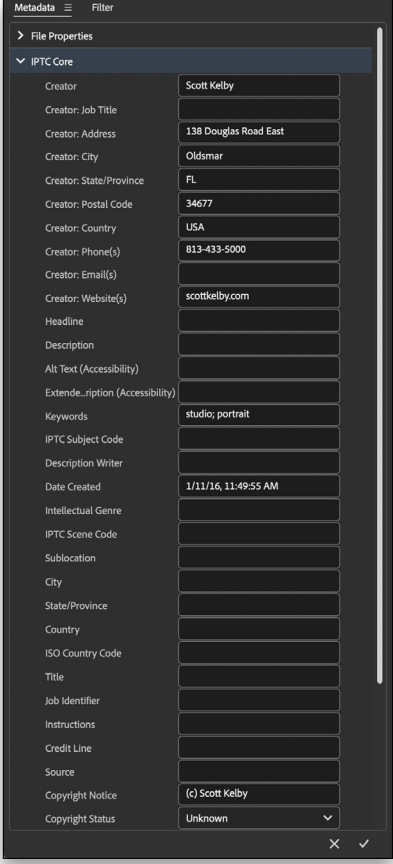

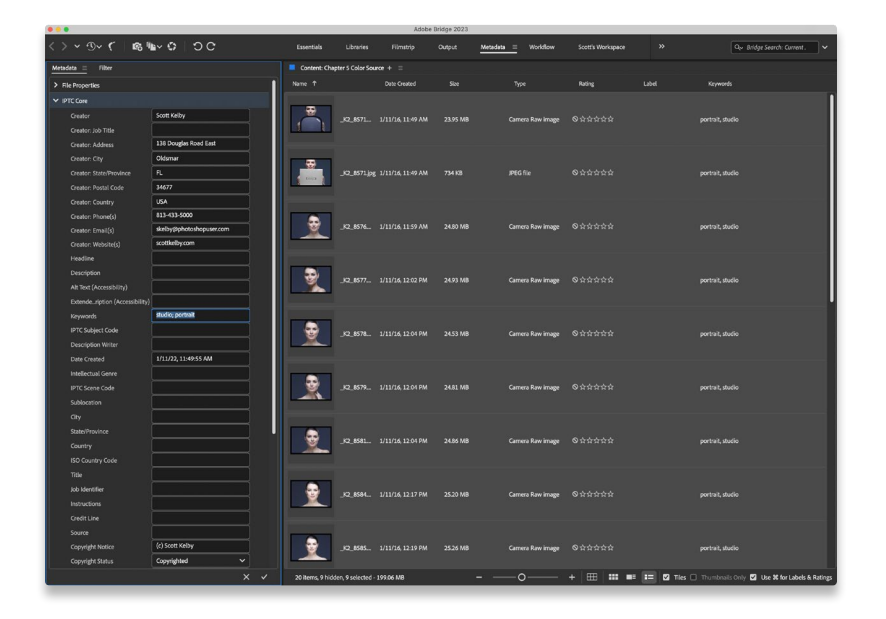

# Step Six:

Applying your own custom info on a photo-by-photo basis can really be slow and tedious, but luckily you can apply your info to as many photos as you'd like, all at once. If you want to apply this info to all the photos in the folder you're currently working with, press Command-A (PC: Ctrl-A) to select them all. Now just click in a field and type in your info, and when you're done, click the checkmark in the bottom-right of the panel, and all those photos will now have that custom metadata applied. But what if you just want to add (or edit) metadata on certain photos? (Maybe you want to add your contact phone number to some photos you're going to post on the web.) Then do this instead: Click on the first photo you want to edit, then press-and-hold the Command (PC: Ctrl) key and click on all the other photos you want to affect. Once they're selected, click in the phone number field, type your phone number, click the checkmark, and it's done. Much faster and easier.

# Creating Metadata Templates

I'm pretty sure the last thing you want to do in Bridge is spend a lot of time typing, but you'll probably at least want to embed your copyright info, your contact info, your website, and on and on. That's why you'll want to know how to create a metadata template, which allows you to enter all that info only once, then you can embed it all automatically with just one click of your mouse.

#### Step One:

You'll need to start with a photo on which to base your template. So navigate to a folder of images within Bridge that you'd like to assign some copyright and contact info to and click on one of the thumbnail images in that folder. Then go under the Tools menu and choose Create Metadata Template (as shown here).

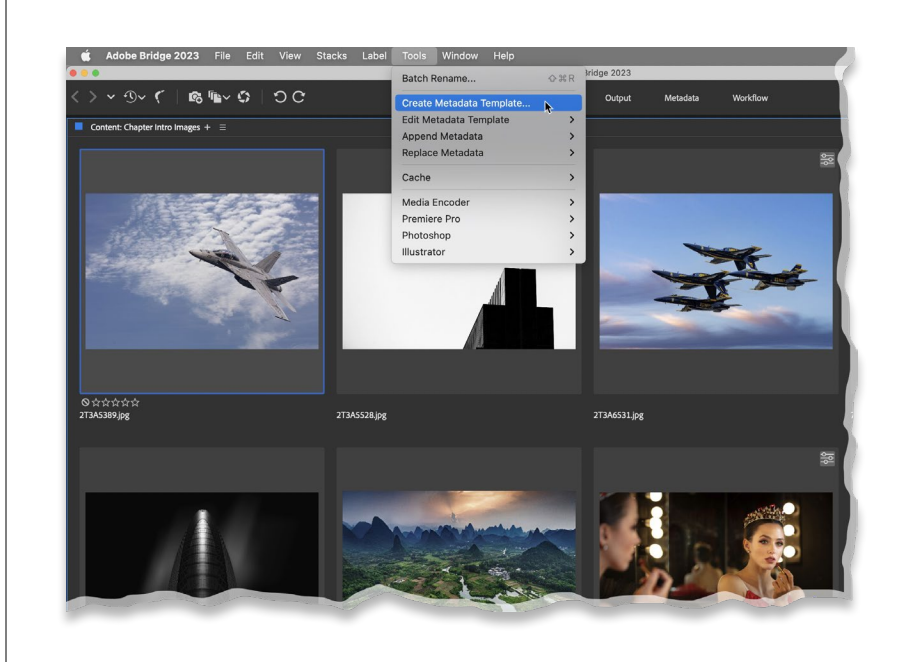

#### Step Two:

This brings up the Create Metadata Template dialog (shown here). You'll see a checklist of **IPTC Core** metadata categories on the left-hand side, but only the ones with checkmarks by them will be visible. So turn on the checkboxes for those you want visible, then in the fields to the right, type in the information that you'd like to turn into a template (in the example shown here, I just added my basic contact info). Don't forget, if you scroll down, there are many more fields you can add info to (including the all-important copyright fields).

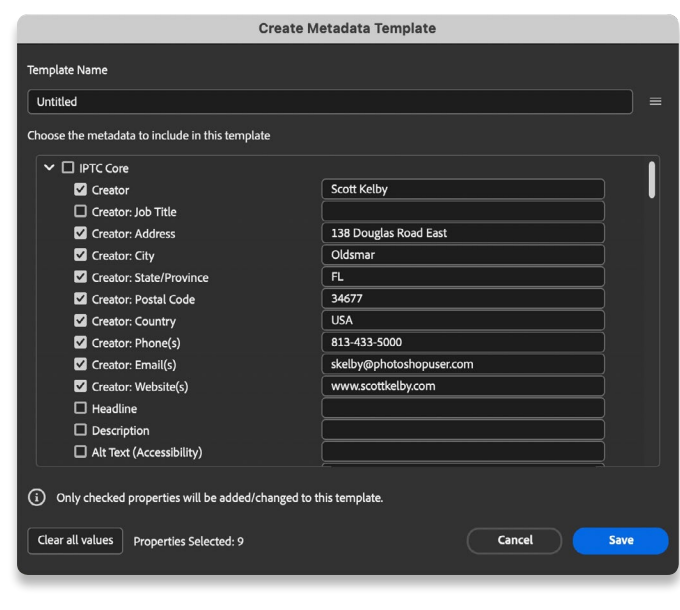

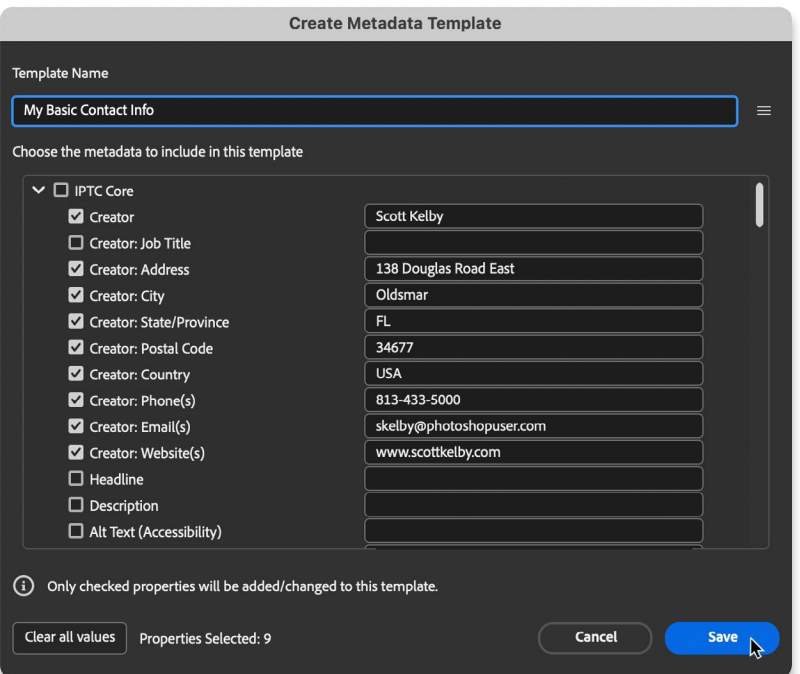

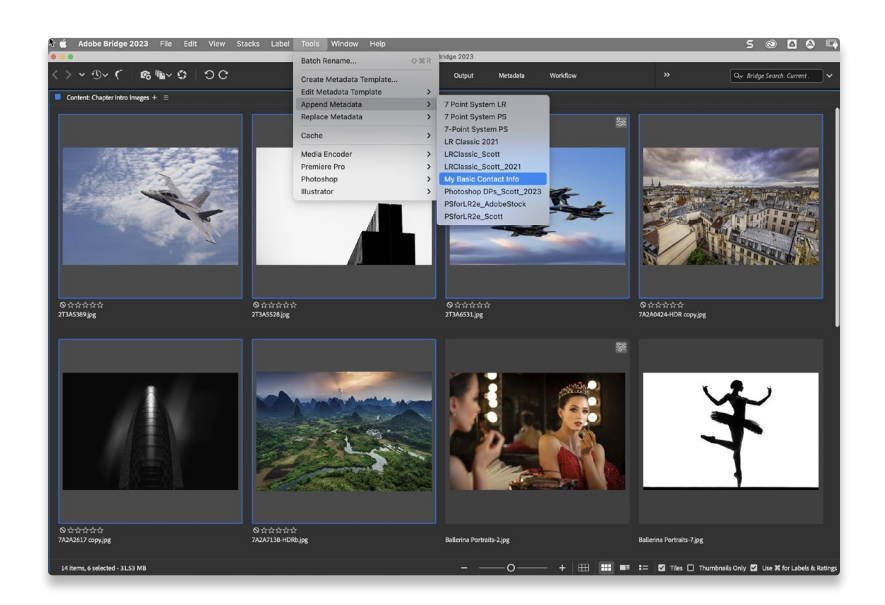

Once you've entered all the information you'd like in your template, type in a name for it in the Template Name field at the top of the dialog (this is the name you'll see listed when you go to apply this template later or during the import process, so be descriptive). Now click the Save button at the bottom of the dialog (as shown here).

### Step Four:

Now that your template has been created, applying it is simple. Just select the photos you want to have that info embedded into (as shown here, where I Command-clicked on some photos on a PC, you would Ctrl-click on them). Then go under the Tools menu, under Append Metadata, and choose your saved template (as shown here, where I'm choosing the template I just created named "My Basic Contact Info"). From now on, this template will appear in this list, so you can apply it anytime. Also, you can create and save as many of these templates as you'd like, with each one having a different set of info (so you could have one with detailed copyright info, or one that just has copyright info and nothing else, or one that you'd use when selling a digital image file to a client, etc.).

# Stripping Out Metadata from Your Photos

Well, technically I'm not sure if this belongs in a chapter about Bridge, except that so much of what we're talking about is metadata, so I hope you don't mind if I stick it here. Okay, so why would you want to strip out the very metadata that we clearly hold so dear? Well, it contains personal information about you, your whereabouts on a certain day, your equipment, your lenses, your settings, etc. Stuff your clients don't need to know (whether you're giving them the file or selling your work to a stock photo agency). Here's how to quickly strip it out:

## Step One:

Click on **Metadata** up in the Applications Bar. This displays your thumbnails with metadata for each photo displayed to the right of it. That's the info we're going to strip out, along with more that's not displayed here. To see the rest, take a look in the Metadata panel at the bottom left (I clicked on the top of it and dragged up to expand it here). If you distribute this photo "as is," all that metadata will be included along with it, and it will be viewable to anyone with a photo editing program. So, double-click on the photo thumbnail to open it in Photoshop.

#### Step Two:

Go under Photoshop's Image menu and choose Image Size. In its dialog (seen here), you'll see the file dimensions of the image. What we're going to do is create a new, blank document with those same dimensions. (*Note:* You don't need to always open this dialog to do this; I just wanted to show you the dimensions of this image here.) Go ahead and click OK to close this dialog.

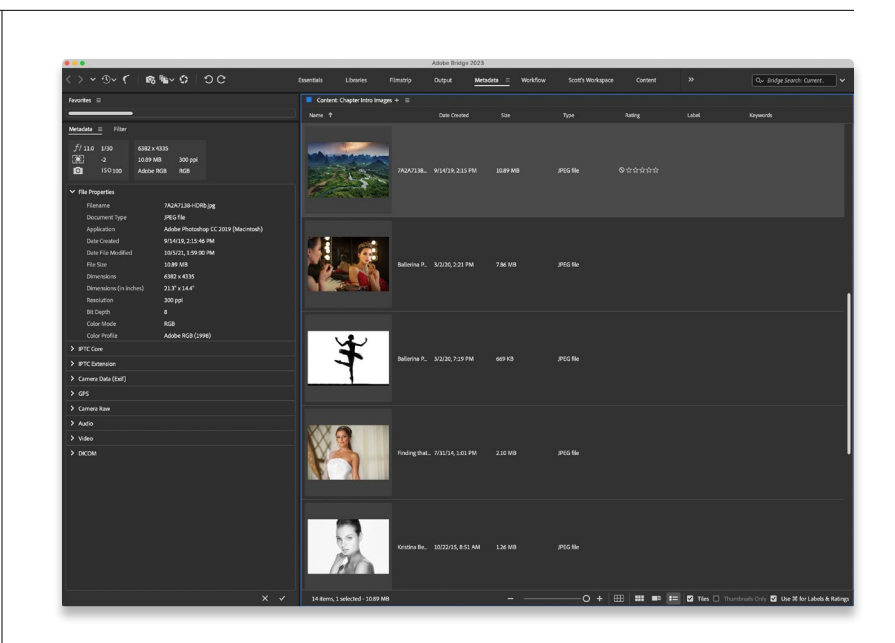

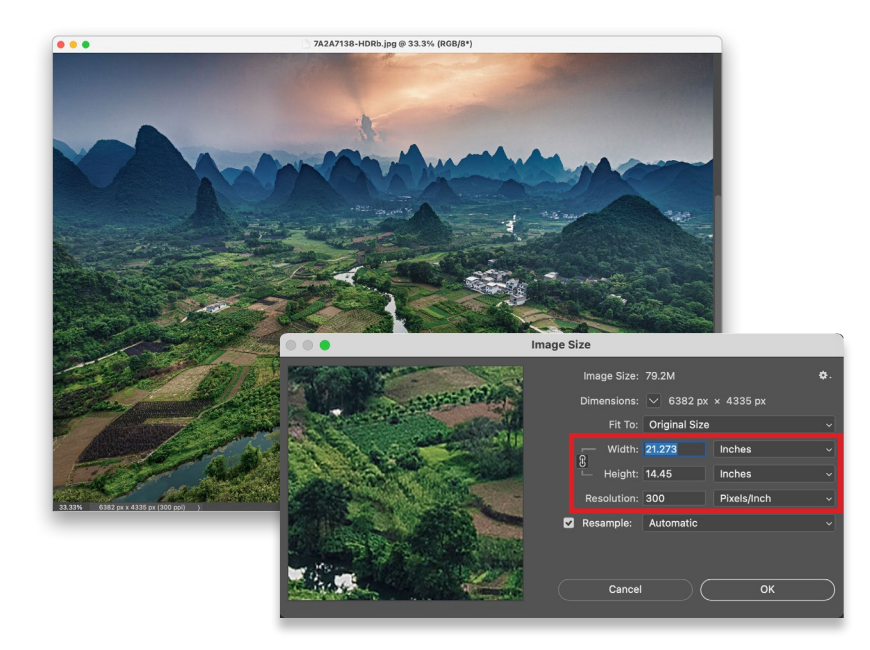

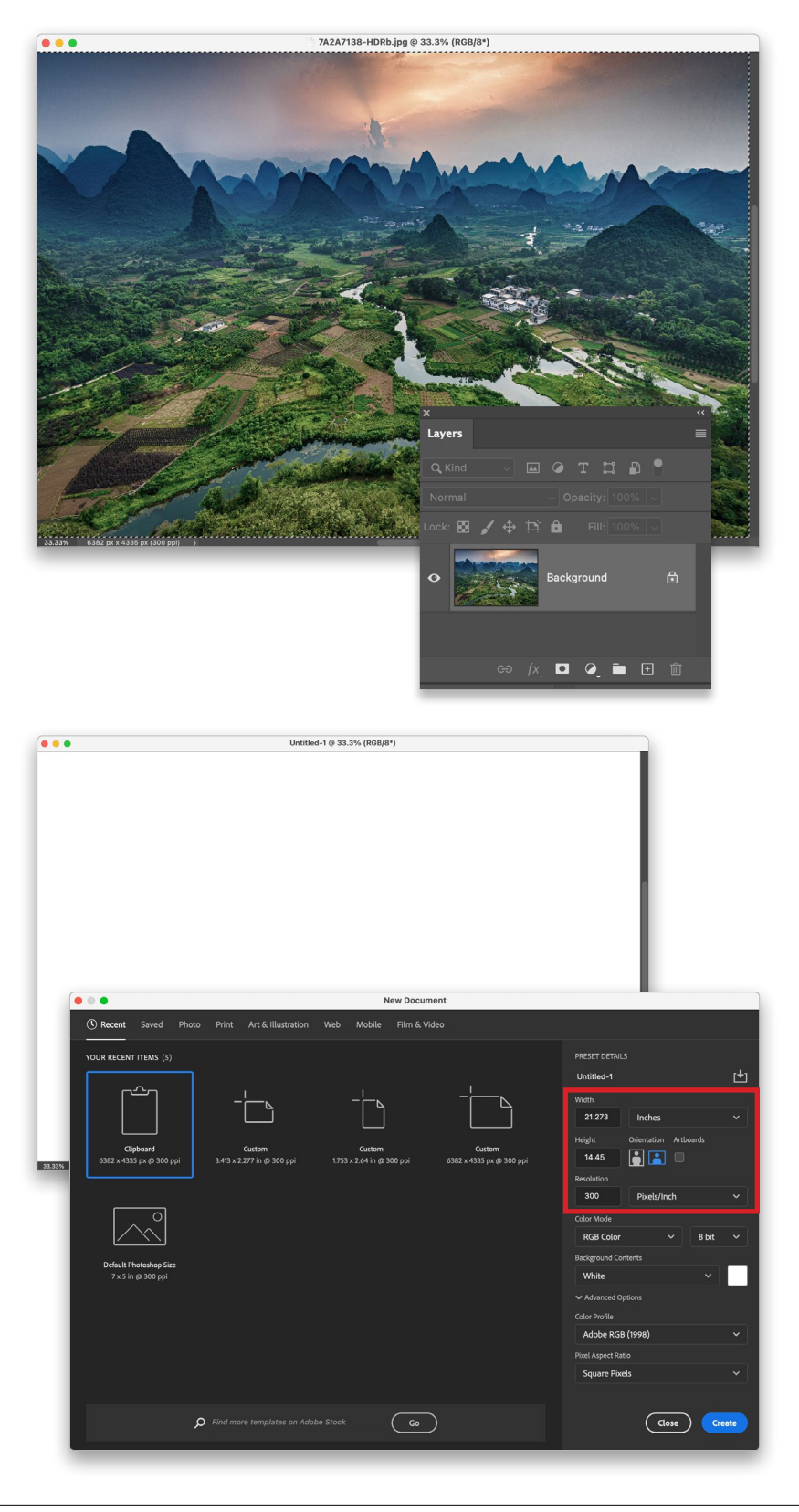

First, we need to select and copy the image, so press Command-A (PC: Ctrl-A) to Select All, and then press Command-C (PC: Ctrl-C) to Copy it.

# Step Four:

Now, go under Photoshop's File menu and choose **New**. When the New Document dialog appears, you'll see the Recent tab with your image copied to the Clipboard, and if you take a look at the settings on the right, you'll see the exact Width, Height, Resolution, and Color Mode settings from your open photo (take a look back at the Image Size dialog in Step Two to see them again). Just click Create and a new document with the same specs as your open photo will appear onscreen (as seen here).

## Step Five:

With your new blank document open, just press Command-V (PC: Ctrl-V) to Paste your original image onto the new blank document and it'll appear on its own separate layer (as seen here). Press Command-E (PC: Ctrl-E) to merge this layer with the Background layer (this flattens the document). Since the document you copied-and-pasted your photo onto was a new blank document, it has no metadata whatsoever, and your photo, which comes over as a layer, doesn't carry any of its own metadata with it.

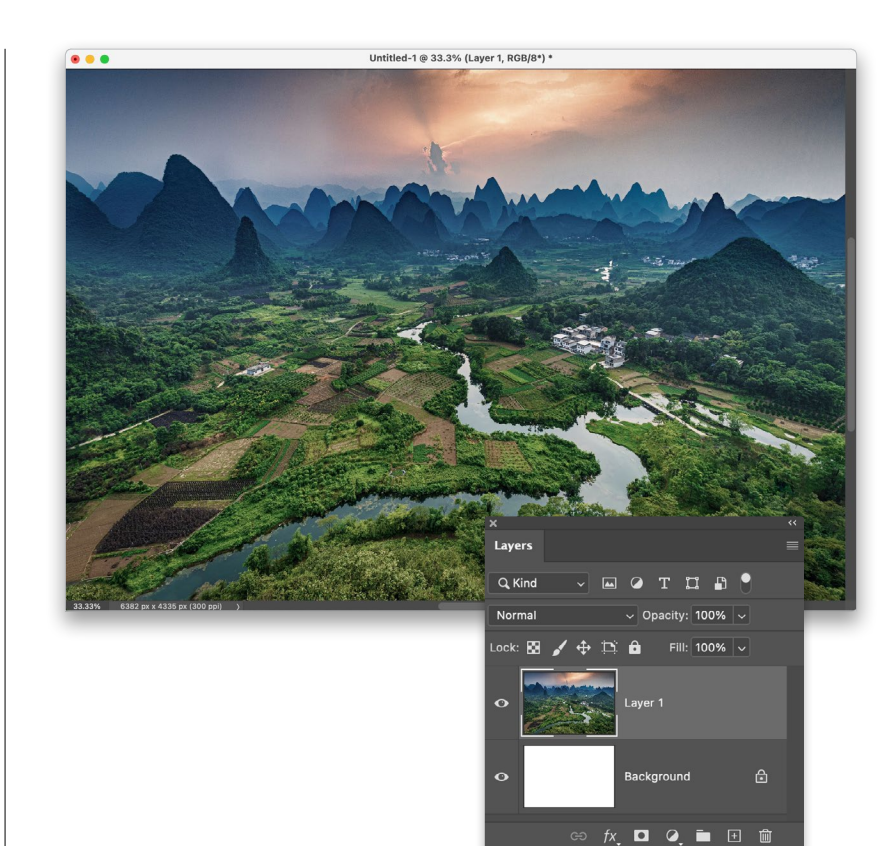

#### Step Six:

Lastly, go under the File menu and choose File Info. When its dialog appears, click on Camera Data on the left and you'll see that all the fields are blank. However, if you click on the IPTC tab, you'll see that all your copyright and contact info has been stripped out, too. Luckily, when you create a metadata template in Bridge, it is also available in Photoshop. So if you'd like to add your IPTC contact and copyright info back in, just click on the pop-up menu to the right of the Preferences button at the bottom of the dialog, and choose the metadata template with the info you'd like to embed (if your template does not appear in the pop-up menu, choose Import instead, find your template in the Import Template dialog that appears, and click Open). By the way, if you find yourself doing this a lot, this is an ideal thing to record as an action, so the whole process is totally automated (more on actions in Chapter 9 of the book).

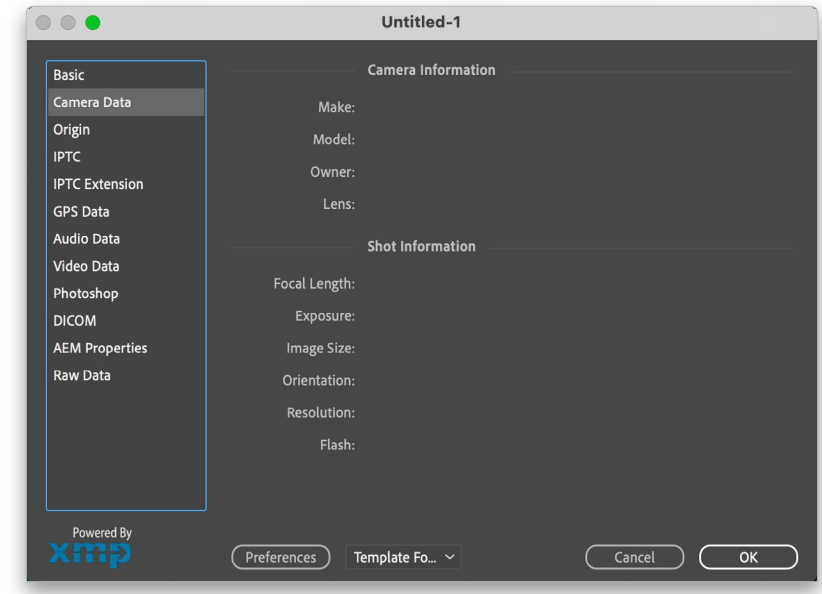

# Batch Renaming Your Files

If you didn't rename your photos when you first imported them from your memory card (or if the photos were already on your computer), then you can use Bridge to automatically rename an entire folder full of images. This is really helpful because you can give your photos descriptive names, rather than the cryptic secret code names assigned by your digital camera (which tends to give your photos fun names like DSC\_0486. JPG or DSC\_0784.CR3). So, here's how to batch rename a folder full of (or just selected) photos fast!

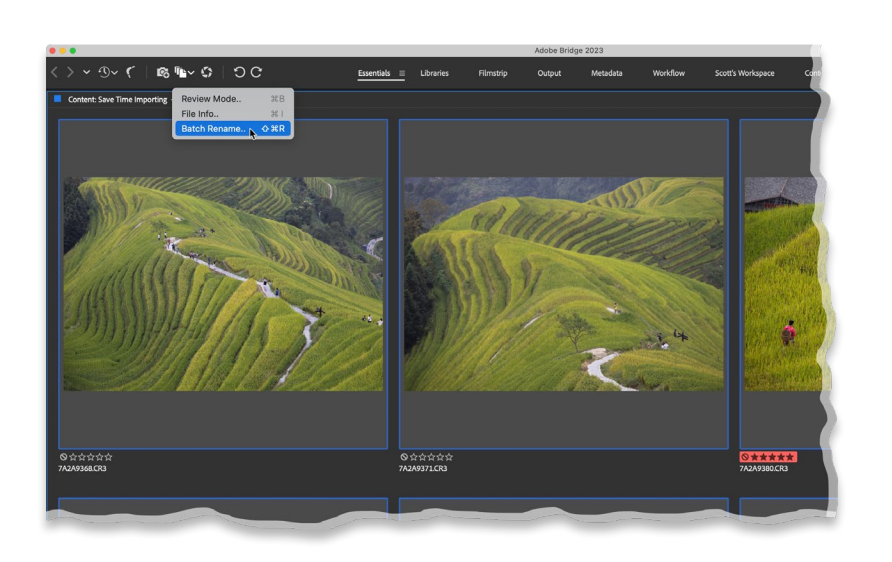

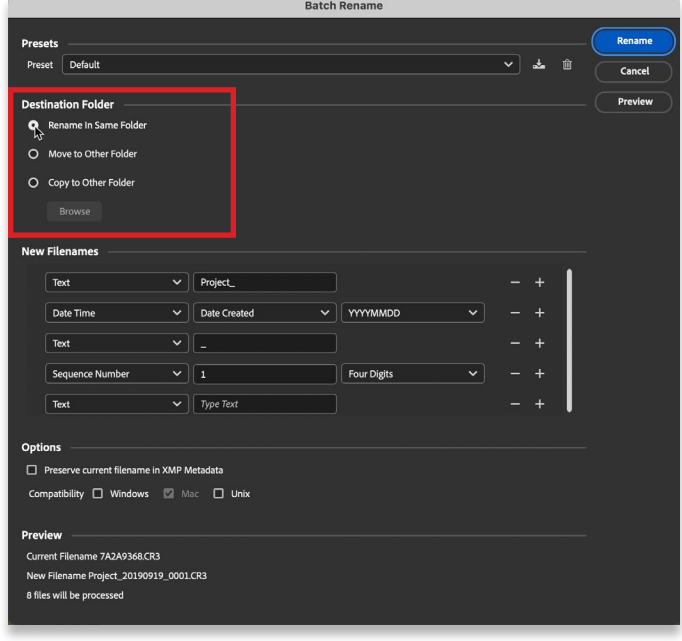

## Step One:

First, you have to tell Bridge which photos you want to rename. If it's just a certain number of images within your main window, you can press-and-hold the Command (PC: Ctrl) key and click on only the photos you want to rename. But a more likely scenario is that you'll want to rename all the photos open in your Content panel, so go under Bridge's Edit menu and choose Select All, or press Command-A (PC: Ctrl-A). All the photos in your Content panel will be highlighted. Now, click on the Refine icon in the Application Bar (it looks like a stack of paper) and, from the pop-up menu, choose Batch Rename.

## Step Two:

When the Batch Rename dialog appears, you need to select a destination for these renamed photos by choosing an option in the Destination Folder section. Will they just be renamed in the folder they're in now? Do you want them renamed and moved to a different folder, or do you want to copy them into a different folder? If you want to either move or copy them, you'll need to click on the Browse button. In the resulting dialog, navigate to the folder you want your photos moved (or copied) into after they're renamed. In our example, we'll just rename them right where they are (which is probably what you'll do most of the time).

In the **New Filenames section**, the first pop-up menu shows Text by default and a text field appears to the right. Just type in your own custom filename to replace the default text (I entered "China" here). At the bottom of the dialog, in the **Preview section**, there's a live before-and-after preview of your custom filename, so you can see how it will look. Since we're not going to include the date and time in our new filename, or any other additional text, click on the - (minus sign) icons to the far right of the second, third, and fifth rows of pop-up menus to remove them (as shown here). Okay, so far, so good, but there's a problem: In your folder, you can only have one photo (or any file for that matter) exactly named China, so you'll need to add something to the end of the filename (like a number), so each photo is named something different (like China001, China002, and so on). This is where the fourth default row of pop-up menus comes in.

#### Step Four:

To use the built-in auto-numbering, leave the first pop-up menu in the (now) second row set to Sequence Number (to have Bridge automatically add a sequential number after the name); in the center text field, enter the number you want to start with (I left the number 1); then, from the pop-up menu on the far right, choose how many digits you want for your sequence (I chose Three Digits, as shown here). Look at the preview at the bottom of the dialog to see how the name looks now—China001.CR3. (By the way, if you want a space between the last word and the number, just press the Spacebar once after you type in your name in the text field.)

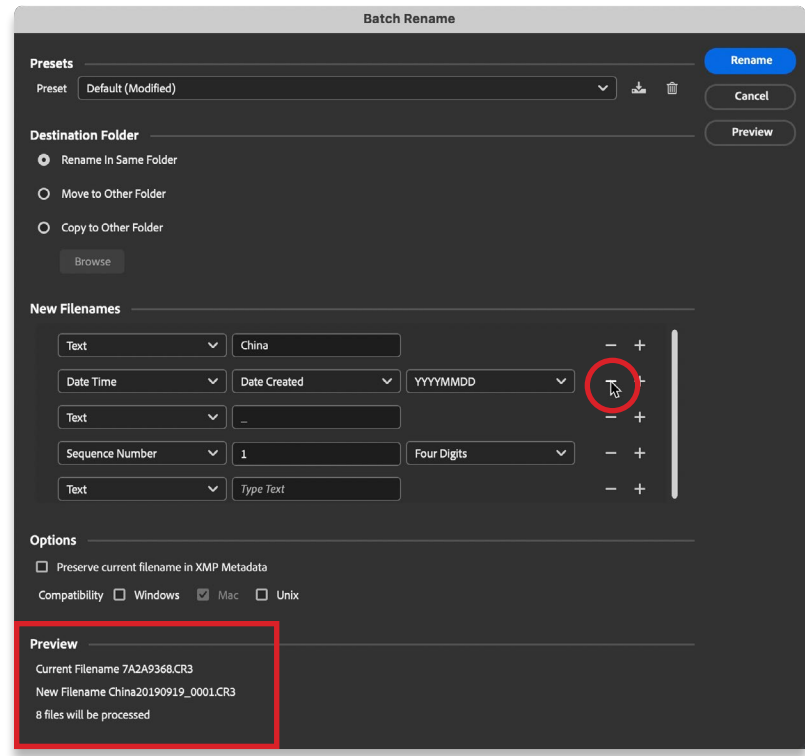

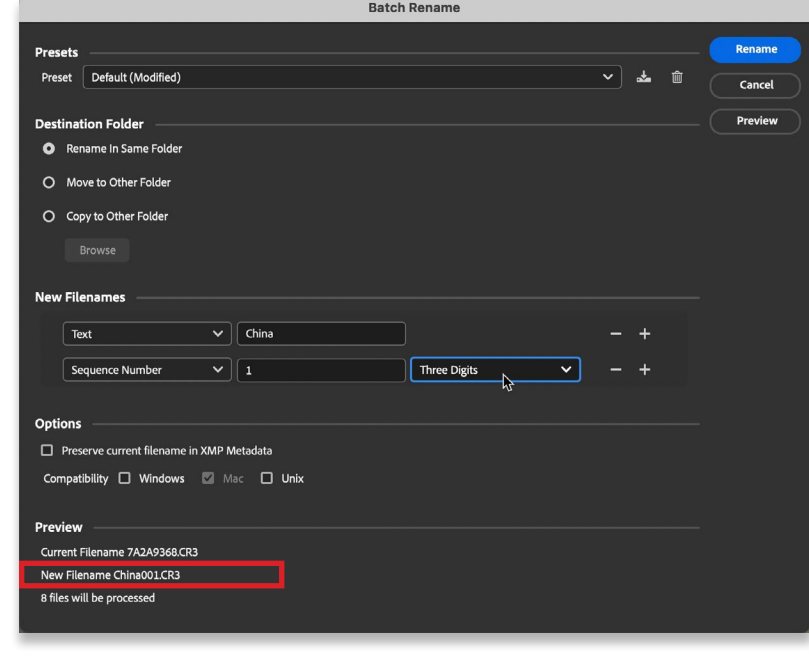

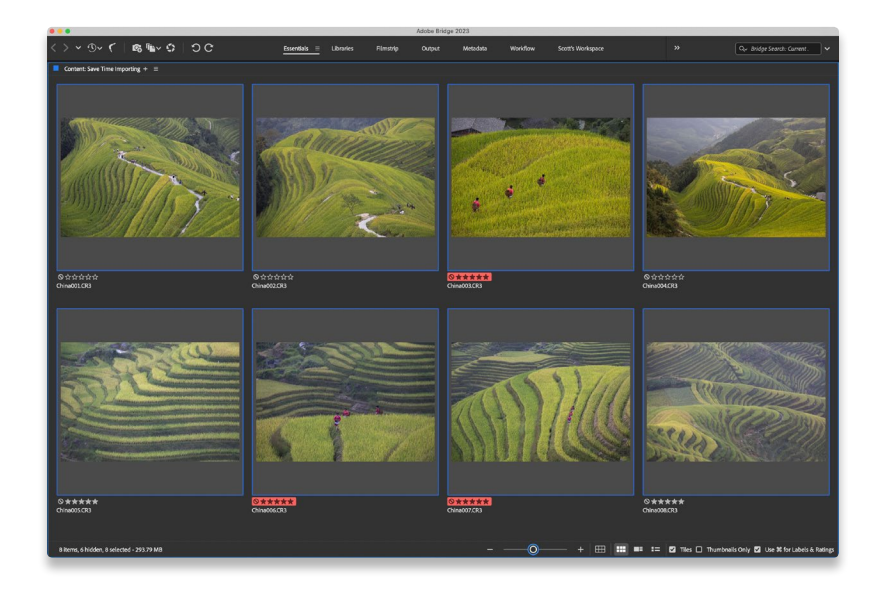

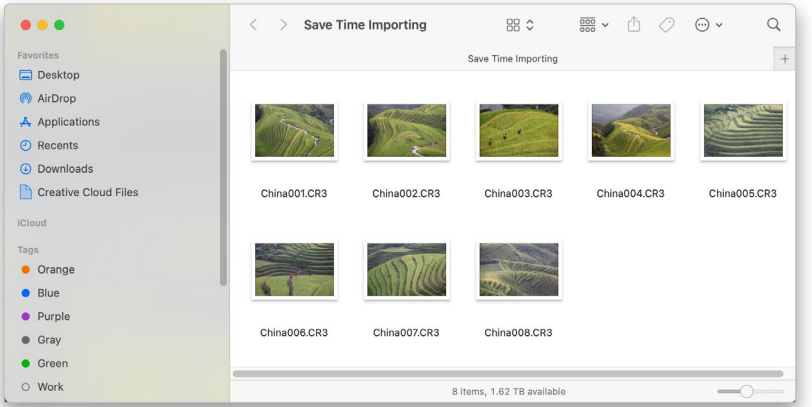

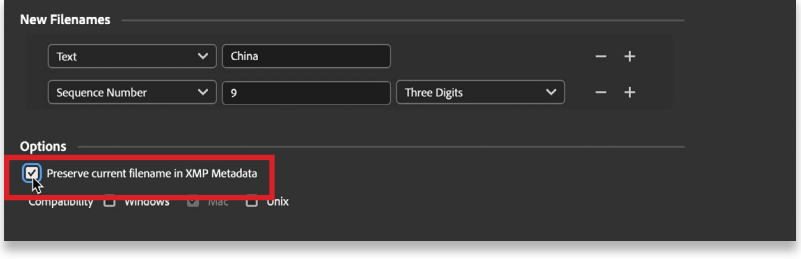

# Step Five:

When you click the Rename button, Batch Rename does its thing. If you chose to rename your files in the same folder, you can just take a peek at Bridge, and you'll see that your selected thumbnails are now updated with their new names (as seen here). If you chose to move all your files to a different folder and then clicked the Rename button, the Content panel will be empty (that makes sense because you moved the images to a new folder and the Content panel is displaying the current folder, which is now empty). So, you'll need to go to the Folders panel in Bridge and navigate your way to the folder to which you moved (or copied) all your photos (and best of all, they'll be sporting their new, more descriptive names).

## Step Six:

Batch renaming doesn't just change the thumbnails' names, it applies this name change to the actual image file. To check it out, leave Bridge and go to the folder on your hard disk where these photos are stored. Open that folder and you'll see the new filenames have been assigned there, as well.

### TIP: Including the Original Filename

If you want to take this renaming thing a step further, you can click on the little + (plus sign) button on the far right of the last row in the New Filenames section to add another set of naming options. From the first pop-up menu in the new row, choose Current Filename, which adds the original filename to the end of your new filename. Hey, some people dig that. Instead of adding the original filename to the end of the new one, what I do is go under the Options section, and turn on the Preserve Current Filename in XMP Metadata checkbox. That way the original filename is embedded into the file, just in case you have to go searching for the original file one day.

# Creating Smart Collections

Smart collections are a very powerful, yet fully automated way to create collections based on a set of criteria you get to select. For example, you could create a smart collection that would include any photo, from all your photos, that has both a 5-star rating and is tagged with Bride as the keyword, but only those that were shot with a wide-angle lens, and only those that were shot this year. You give it the criteria, and it does the rest. Here's how to start making your own smart collections:

#### Step One:

To create a smart collection, click on the Collections panel's tab (if it's not visible, just choose Collections from the Window menu up top). Next, click on the New Smart Collection icon at the bottom right of the Collections panel (it's shown circled here). This brings up the New Smart Collection dialog (seen here). Now, let's use the situation I laid out in the intro above to create your first smart collection. The default criterion is to create a collection based on Filename (as you can see here), but we're going to change that first field to Rating, so click on the word Filename, and choose Rating from the pop-up menu, instead.

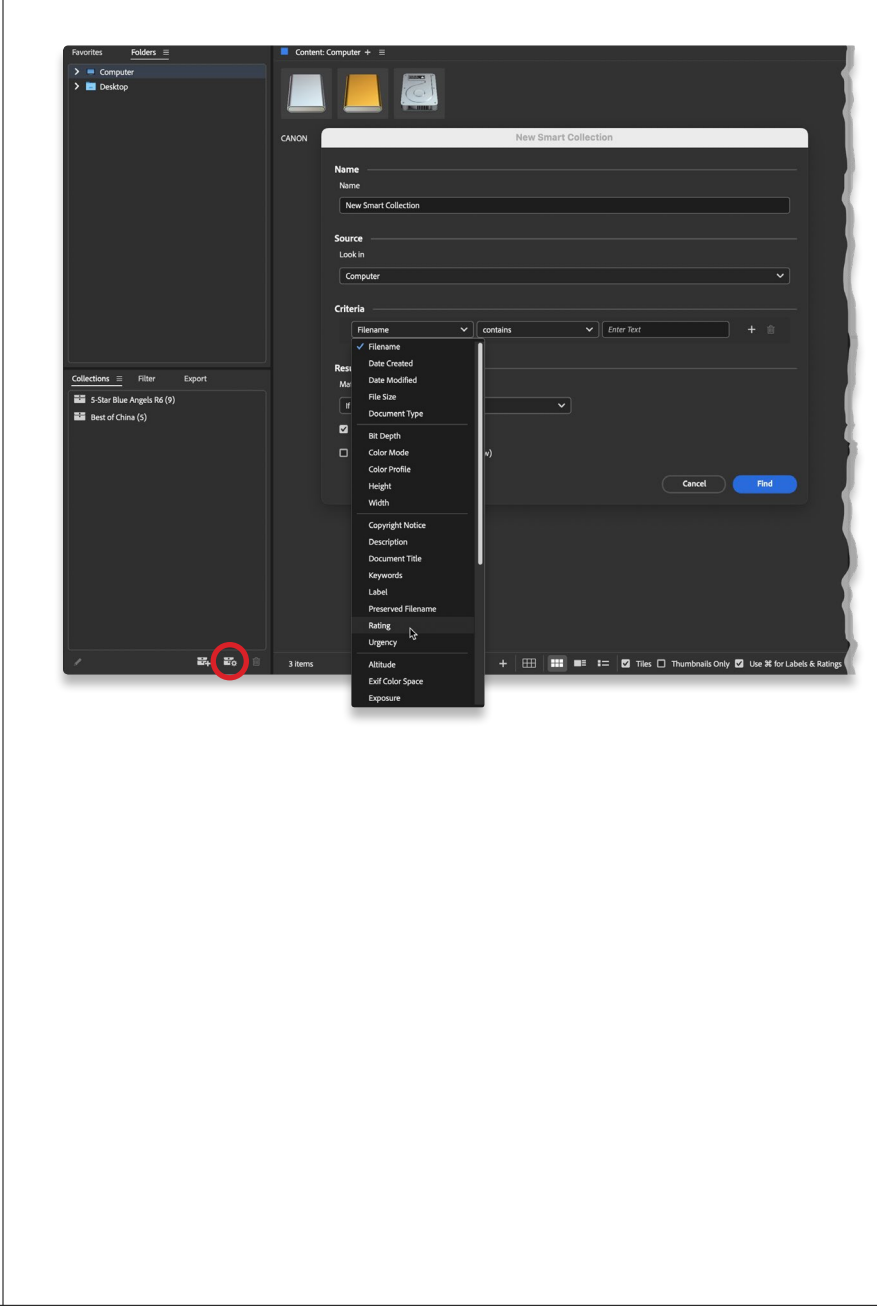

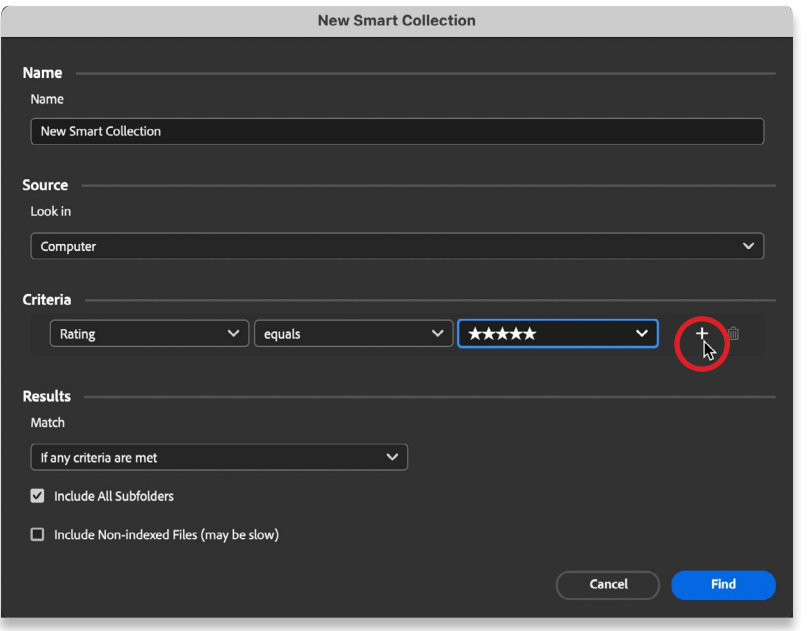

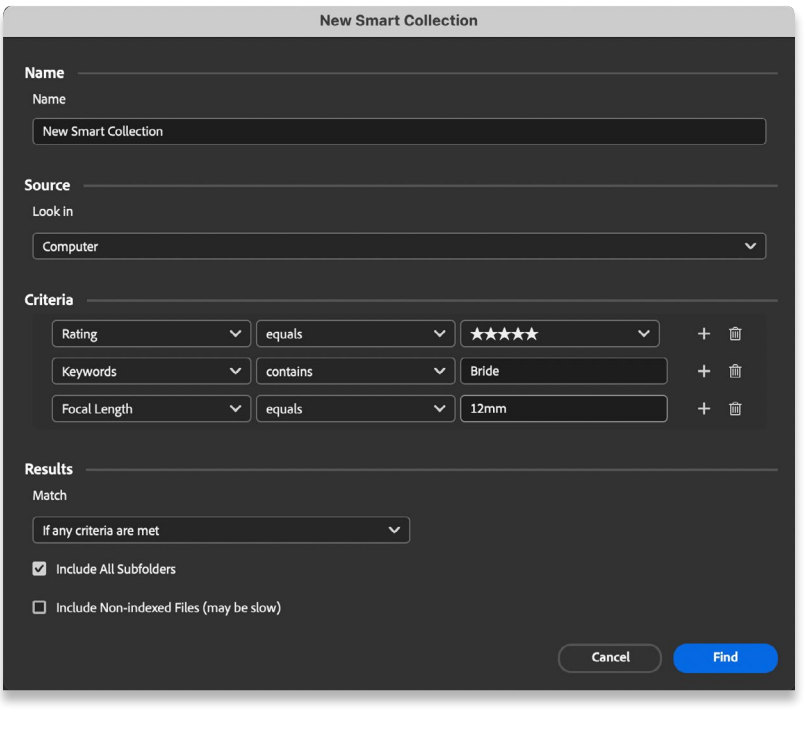

# Step Two:

When the Rating criterion appears, it changes the criteria to the right of it. Leave the center pop-up menu set to Equals, but choose five stars (as seen here) from the third pop-up menu. If we click Find now, it would just search your computer for five-star photos, but we want to add more criteria to make our search even more powerful. So, click on the + (plus sign) icon to the right (as shown here) to add another search criterion (it appears below the first one, with the default Filename chosen).

### Step Three:

Now for our new criterion, from the first pop-up menu, choose Keywords, leave the center pop-up menu set to Contains, and then type in Bride in the field on the right (as seen here). If you clicked the Find button now, it would make a smart collection of all your five-star photos that contain the keyword Bride, but we want to add a few more criteria before we create our smart collection. Click the plus sign icon again, and this time choose Focal Length from the first popup menu, leave the center pop-up menu set to Equals, then type in the length of your wide-angle lens (in this case, 12mm).

## Step Four:

Click the plus sign icon again to add another line of criteria. Because we just want to have it collect photos taken this year, we're going to set the first pop-up menu to Date Created, the center to Is Greater Than, and set the date to the first of this year (as shown). Lastly, in the Results section, set the Match pop-up menu to If All Criteria Are Met. Now, create a name for your new smart collection in the **Name field** up top, click the Find button, and this new smart collection will appear in your Collections panel. Here are two very cool things you'll want to know about smart collections: (1) They're live. If you set the Match pop-up menu to If All Criteria Are Met when you created your smart collection, and you lower the rating of one of your five-star photos, it will be removed from this smart collection automatically, because it no longer matches all the criteria. And, (2) you can edit the criteria for any existing smart collection by Right-clicking on one and choosing Edit. This brings up the Edit Smart Collection dialog with your current criteria, so you can add criteria, or delete it (by clicking the – [minus sign] button), or change the criteria using the pop-up menus.

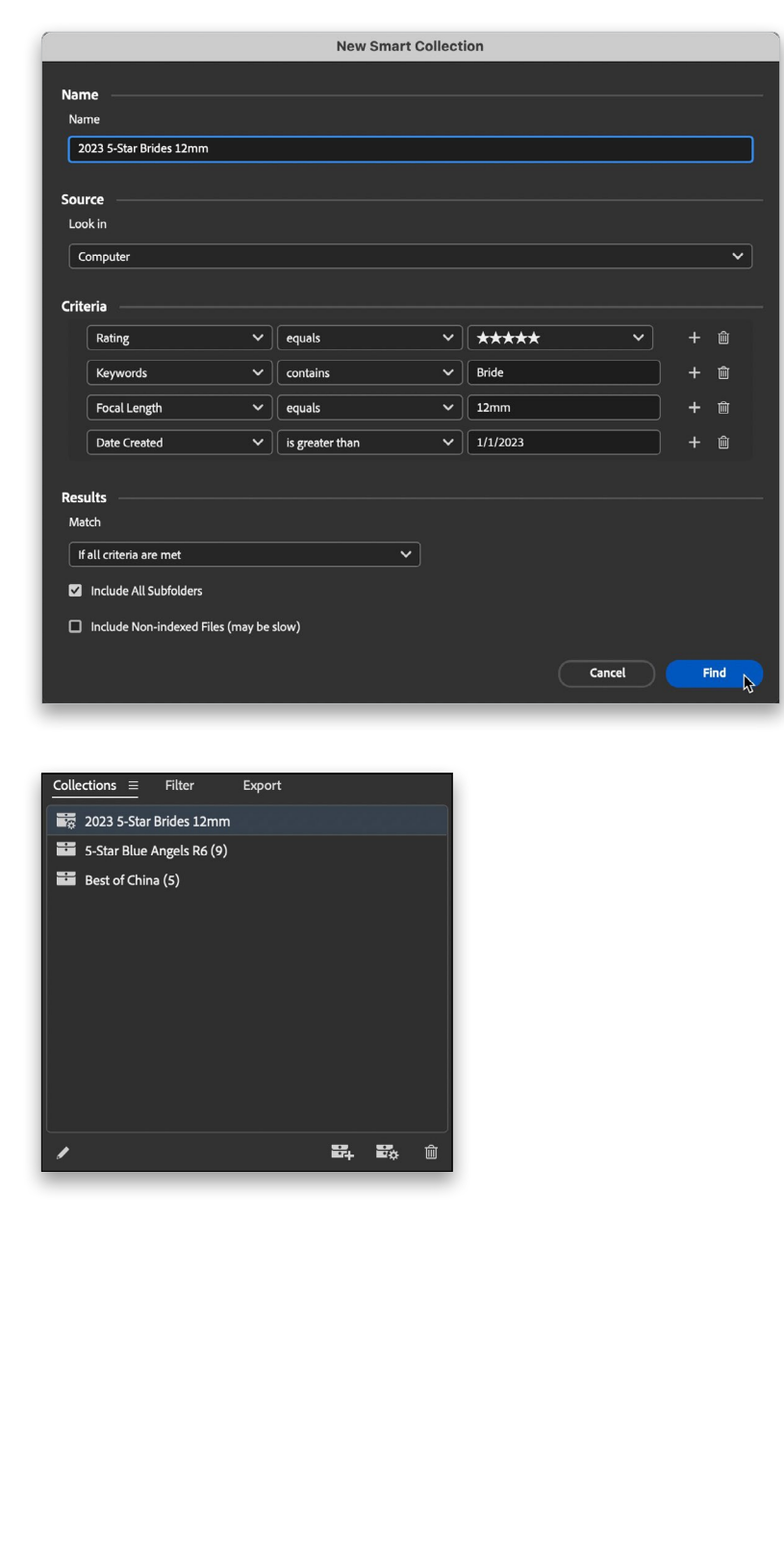

# Making Contact Sheets and Prints

One big area that Adobe updated awhile back is how you go directly from Bridge to output, and by that I mean going straight from Bridge to either a printed contact sheet or a regular print. You do this in a much different way than in earlier versions of Bridge, and now all your printed output is actually saved to a PDF, which to some will be a bonus, and to others…well…let's just say it's not a bonus. Here's how it works:

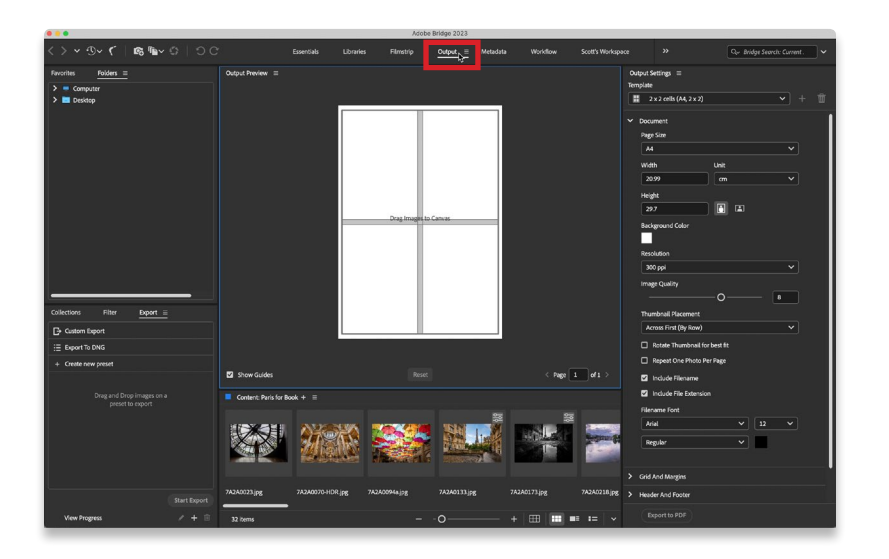

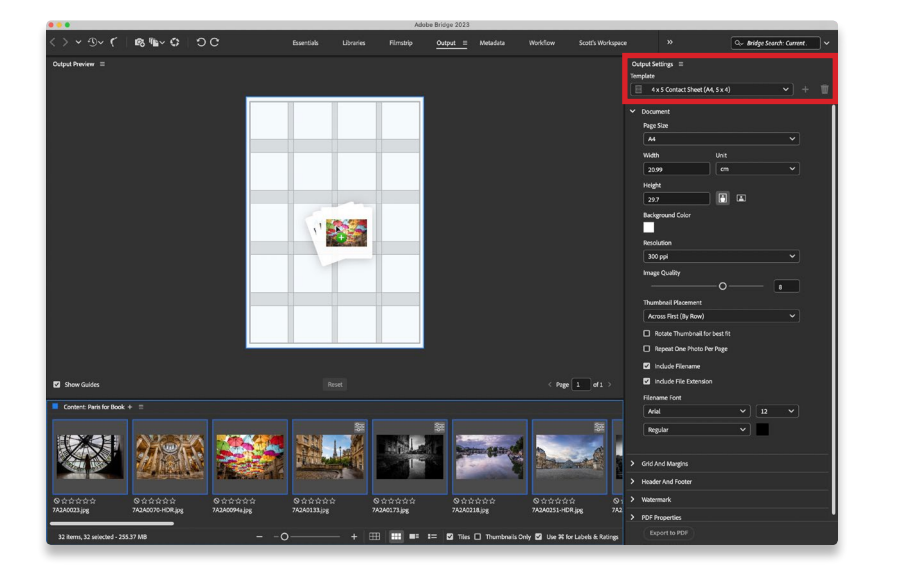

# Step One:

When you're ready to make a print (straight from Bridge, without going through Photoshop—keeping in mind that you can use Bridge's version of Camera Raw first, though), go ahead and switch to the **Output workspace** by clicking on it up in the Application Bar. (*Note:* If you want to create contact sheets and custom prints from Photoshop, check out Bonus Chapter 3). In the Output workspace, the Output Settings panel appears along the right side of the window, with your Content panel thumbnails as a filmstrip along the bottom in the middle, and the Output Preview panel above that. You can hide the left side panels to get a bigger preview if you want by Right-clicking on a panel header, going under Panel Group Settings, and choosing Close Panel Group.

# Step Two:

At the top of the Output Settings panel are the built-in templates you can use, but for our example, choose 4x5 Contact Sheet (as seen here) from the Template pop-up menu. Now, down in the Content panel, select the photos you want to appear in your contact sheet (Command-click [PC: Ctrl-click] on just those that you want or you can press Command-A [PC: Ctrl-A] to select them all), and then click-and-drag them onto the contact sheet (as shown here).

In the Document section of the Output Settings panel, you can choose your paper size (I changed it to Letter here), resolution, image quality, and your background color. Toward the bottom, there are checkboxes for whether you want the filename and the extension to appear below each image. If you choose to print any of these, you get to choose the font, style, size, and color (I left it black). You can also choose your thumbnail placement here, along with if you want to rotate the thumbnails or have one image repeat on each page.

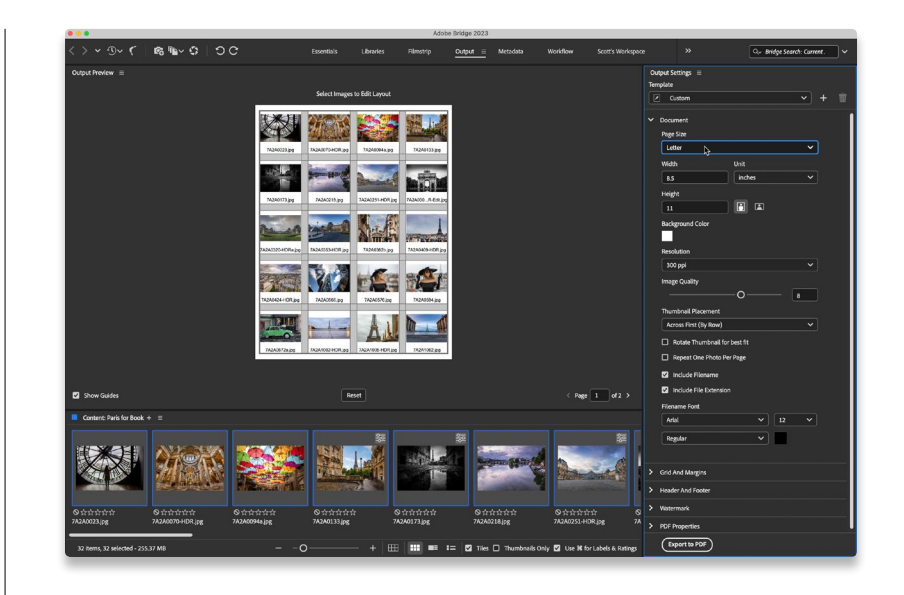

## Step Four:

If you scroll down, you'll see the Grid And Margins section, where you can choose how many rows and columns you'd like, and your page margins (here, I changed it to 3 columns and 4 rows).

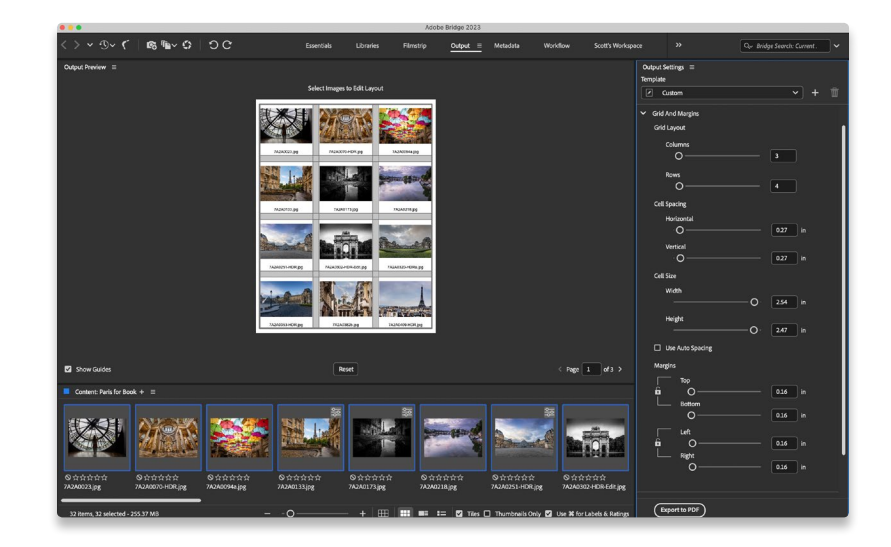

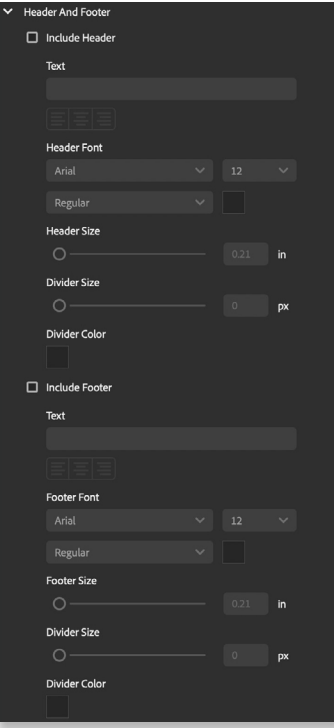

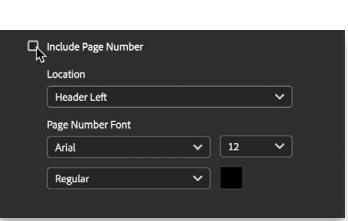

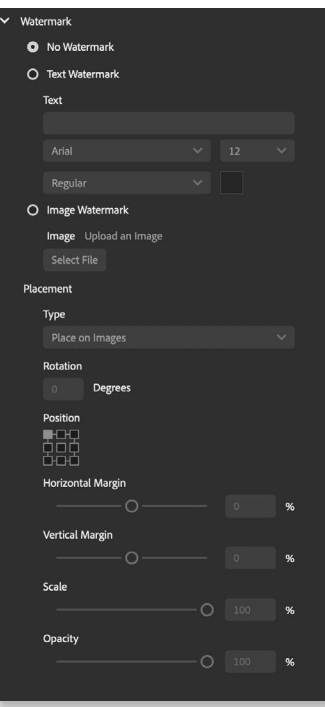

# Step Five:

In the next section, Header And Footer, you can add a custom header and footer, to you contact sheets along with page numbers. If you choose to print any of these, you get to choose the font, style, size, and color here, as well.

# Step Six:

In the Watermark section, you can put a visible watermark (usually a copyright notice or the name of your studio) right over each image (this would be more for printing images, instead of contact sheets, though). You get to choose the font, style, size, and color of a text watermark, or you can use an image file. With both, you get options for opacity and placement. You also get to choose whether it appears over your images or behind them (again, this is something you may want to add when you print individual images).

#### Step Seven:

At the top of the PDF Properties section, you can choose whether you want to password protect your PDF (so it can only be opened by someone you give the password to). Also, if you're emailing this to a client for proofing, and you don't want them to be able to print your contact sheet (or image), then you'd turn on the Permission Password and the Disable Printing checkboxes. If you create a multi-page PDF and want it to appear as a slide show when opened, you can use the Playback options. There's one thing to point out in the Playback options, and that's the Transition pop-up menu. If you choose one, you'll get either one or two more pop-up menus with options for your selected transition for its direction and speed.

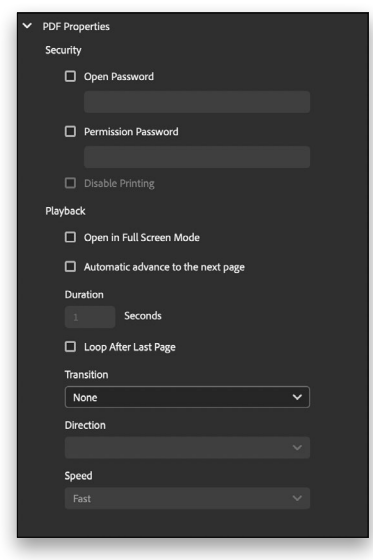

## Step Eight:

To print an individual image or images instead, just click the Reset button at the bottom of the Output Preview panel, and then choose a new template from the Template pop-up menu. Click-anddrag an image(s) onto the canvas, then adjust the size using the Grid Layout sliders in the Grid And Margins section, and make your other choices from the options we just looked at. Again, we'll be taking a much bigger look at printing images in Bonus Chapter 3. When you're done, all you need to do is click the **Export to PDF button** at the bottom right, choose where you want to save it, and then if you want to print it, you can print from Adobe Acrobat or Photoshop.

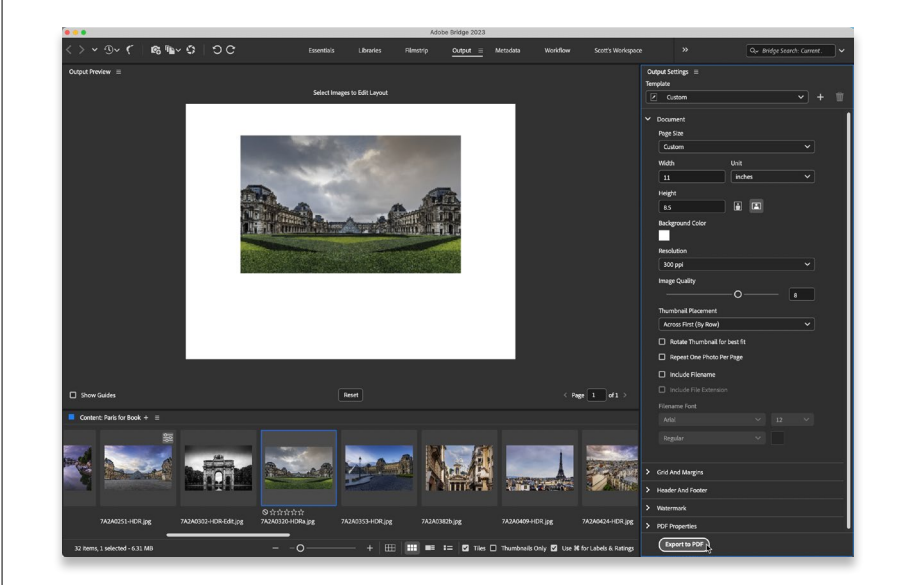